# HUAWEI Box 500, Box 700, Box 900, Bar 500 V600R019C00 Operation Guide (Touch)

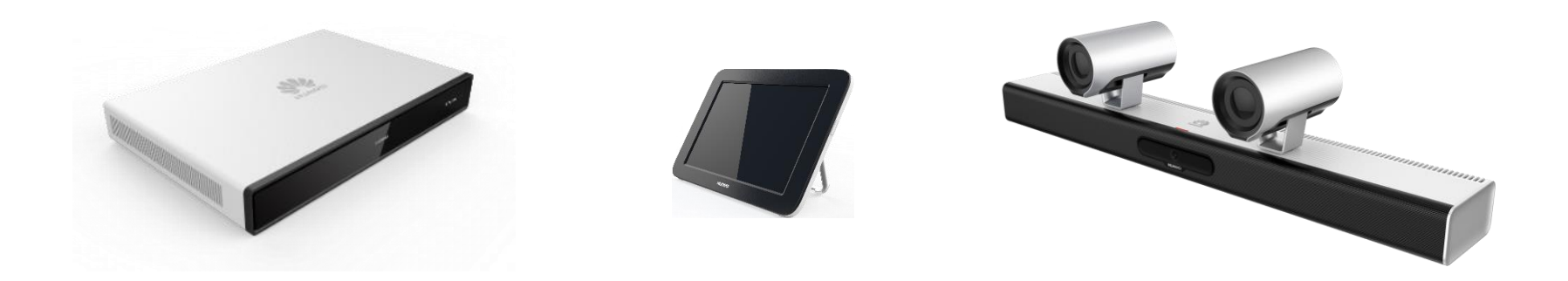

# **Contents**

### [About This Document](#page-2-0)

[User Interface and Wake-up](#page-3-0)

### [Joining a Meeting](#page-4-0)

- **[Join a Scheduled Meeting](#page-5-0)**
- **[Join a Meeting Using a Meeting ID](#page-6-0)**

### [Holding a Meeting](#page-7-0)

- [Create a Meeting](#page-8-0)
- [Call a Single Site](#page-9-0)
- **[Call Multiple Sites](#page-10-0)**
- **[Place a Call from Recents](#page-11-0)**

### [Sharing Content](#page-12-0)

- [Content Sharing Methods](#page-13-0)
- **[Preview Local Content](#page-14-0)**
- **[Share Content with Remote Sites](#page-15-0)**
- **Use the AirPresence [Key to Share Content](#page-16-0)**
- **[Download and Install the AirPresence](#page-17-0) Mobile Client**
- **Use the AirPresence Mobile Client to Share Content**
- [Download and Install the AirPresence](#page-19-0) PC Client
- [Use the AirPresence](#page-21-0) PC Client to Share Content

### [Managing a Meeting](#page-23-0)

- **[Available Operations for the Chair and](#page-24-0) Participants**
- **[View the Participant List](#page-25-0)**
- **[View a Site or Continuous Presence](#page-26-0)**
- [Change the Layout \(Dual-Screen Mode](#page-27-0) Disabled)
- [Change the Layout \(Dual-Screen Mode](#page-29-0) Enabled)
- [Set Continuous Presence](#page-28-0)
- **[Apply for Chair Control](#page-32-0)**
- **[Invite Sites](#page-33-0)**
- [Broadcast a Site or Continuous](#page-34-0) Presence
- **[Enable Focus on Speaker](#page-35-0)**
- [Call an Unconnected Site](#page-36-0)
- [Disconnect a Site](#page-37-0)
- [Mute One or All Sites](#page-38-0)
- [Delete a Site](#page-39-0)
- **[Extend a Meeting](#page-40-0)**
- **[Leave a Meeting](#page-41-0)**

### [Controlling a Camera](#page-42-0)

- [Control the Local Camera](#page-43-0)
- [Control a Remote Camera](#page-45-0)
- [Save/Switch Camera Presets](#page-46-0)

### [FAQs](#page-51-0)

- [How Do I Enable the Voice Assistant?](#page-54-0)
- **What Should I Do If the Local Site Can't Be** Heard by Remote Sites?
- **[How Do I Adjust the Speaker Volume at the](#page-56-0)** Local Site?
- How Do I Unpair AirPresence or the AirPresence [Key from an Endpoint?](#page-57-0)

# <span id="page-2-0"></span>**About This Document**

This guide explains how to use HUAWEI Touch to operate HUAWEI Box 500, Box 700, Box 900, and Bar 500 (endpoint for short).

For further details, see the following documents:

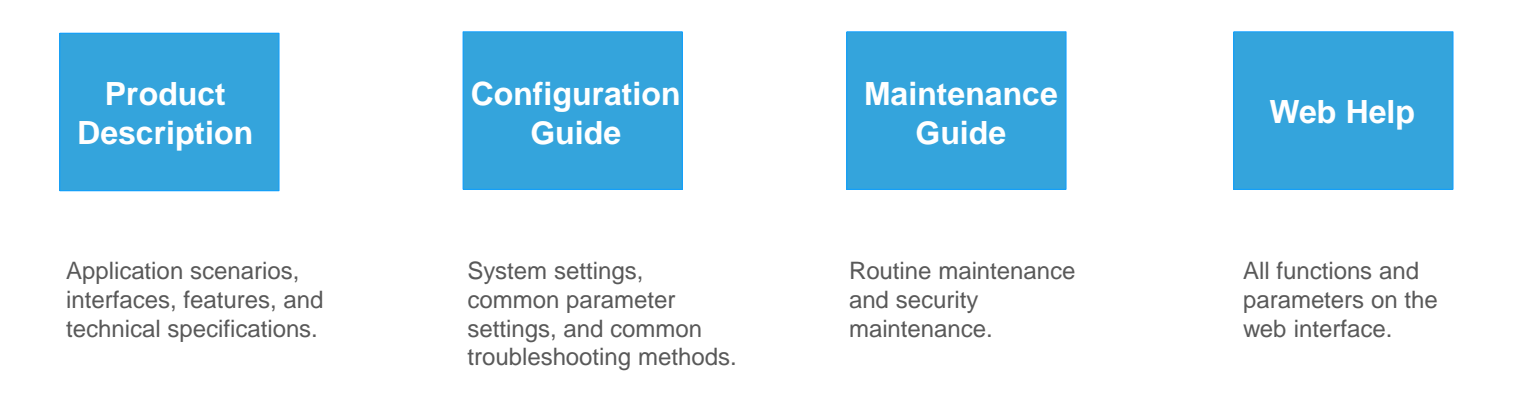

If you would like to access more information, visit [http://www.huawei.com](http://www.huawei.com/) and search for the product name and version, for example, **HUAWEI Box 500, Box 700, Box 900 V600R019C00**. You can also contact Huawei technical support for further assistance.

### <span id="page-3-0"></span>**User Interface and Wake -up**

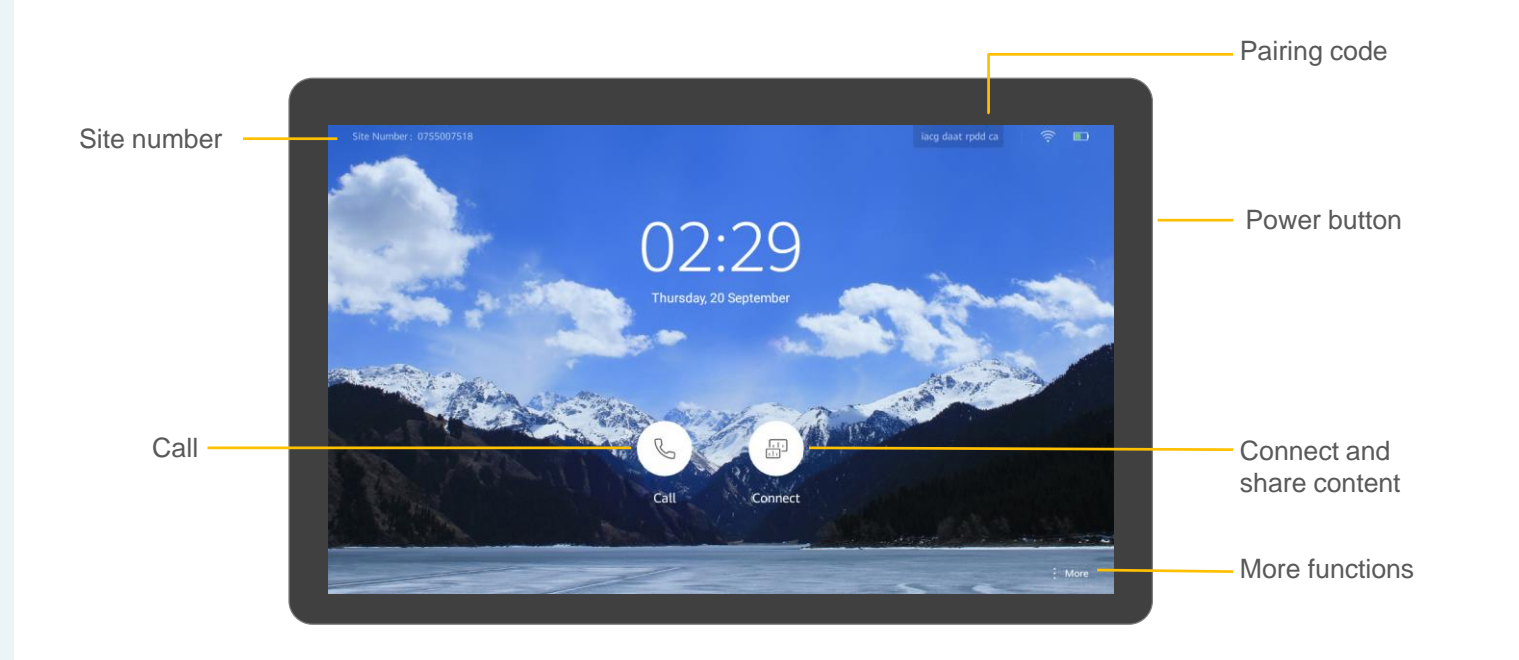

#### **About Wake -up**

The Touch starts up automatically after being powered on.

If the endpoint is in sleep mode, swipe on the Touch screen to wake the system up.

If the voice assistant has been enabled, you can also say "Hey Scotty" to wake the system up.

For details about how to connect the Touch to an endpoint, see **Setting Parameters on the Touch**  > **Connecting the Touch to an Endpoint** in the *Configuration Guide* .

<span id="page-4-0"></span>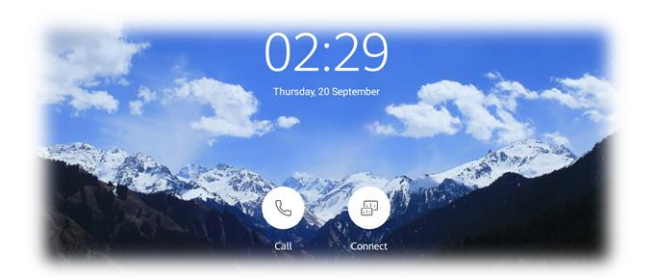

# **PART 01 Joining a Meeting**

- **Join a Scheduled Meeting**
- **Join a Meeting Using a Meeting ID**

### <span id="page-5-0"></span>**Join a Scheduled Meeting About Scheduled About Scheduled**

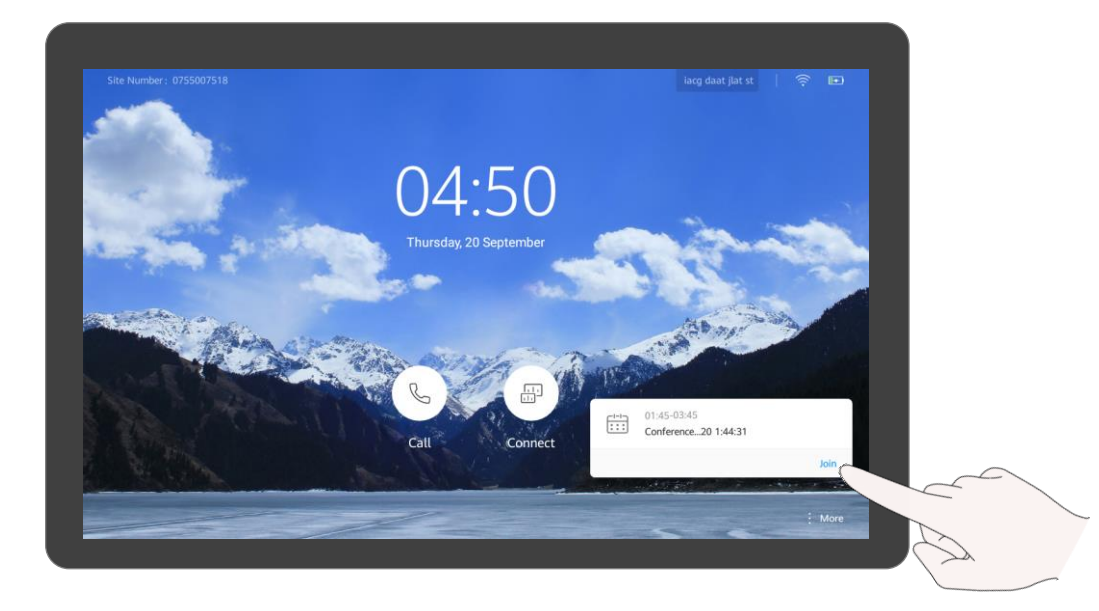

### **Meetings**

The ongoing or next scheduled meeting is displayed on the Touch home screen.

Q: Why can't I see **Next Meeting** on the home screen?

A: You don't have any ongoing or scheduled meeting.

When time is due, you will be prompted to join the meeting. Tap **Join**.

### <span id="page-6-0"></span>**Join a Meeting Using a Meeting ID About Meeting IDs**

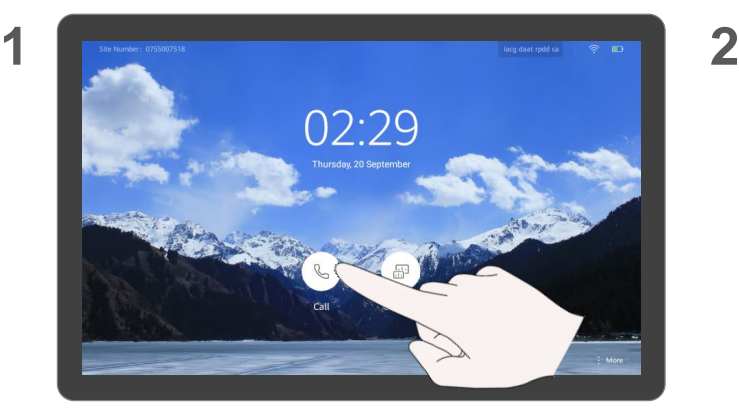

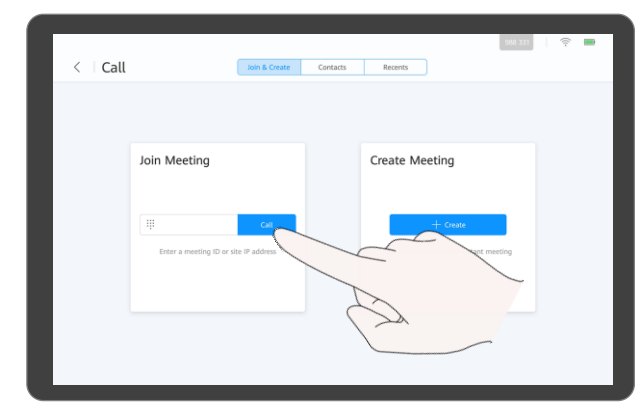

### $\mathsf{Tap}\ (\mathbb{Q}).$  Tap **Call**.

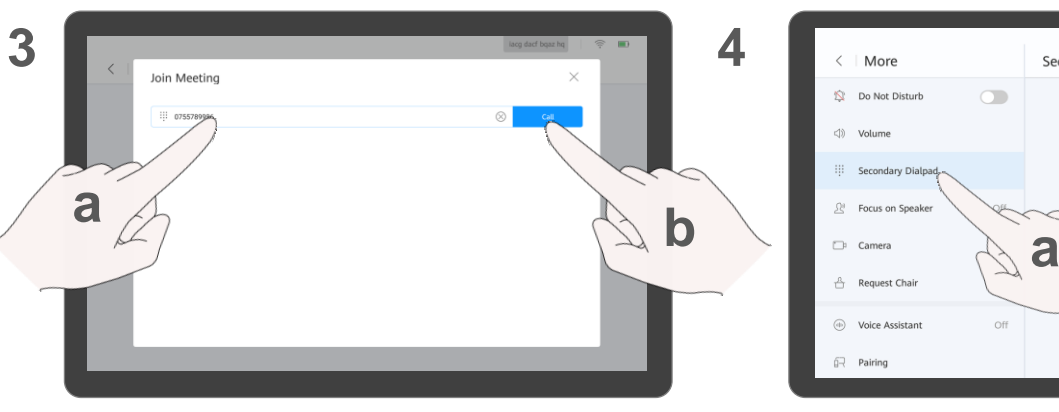

a. Enter a meeting ID. b. Tap **Call**.

### $\angle$  More Secondary Dialpad **N** Do Not Disturb  $\bigcirc$ (1) Volume  $\overline{\mathbf{3}}$  $\overline{2}$ **b**÷ (iii) Voice Assistant Off  $\overrightarrow{p}$  Pairing

(Optional) Where necessary, enter a meeting's password. Tap **More**. a. Tap **Secondary Dialpad**. b. Enter the password followed by the pound key (#).

If you have a meeting ID, you can dial it to join a meeting.

- Q: Where do I get the password for my meeting?
- A: Ask the organizer of your meeting.

# <span id="page-7-0"></span>**PART 02 Holding a Meeting**

- **Create a Meeting**
- **Call a Single Site**
- **Call Multiple Sites**
- **Place a Call from Recents**

**Create Meeting** 

 $+$  Create

Tap Create to create an instant meeting

### <span id="page-8-0"></span>**Create a Meeting About Creating a About Creating a**

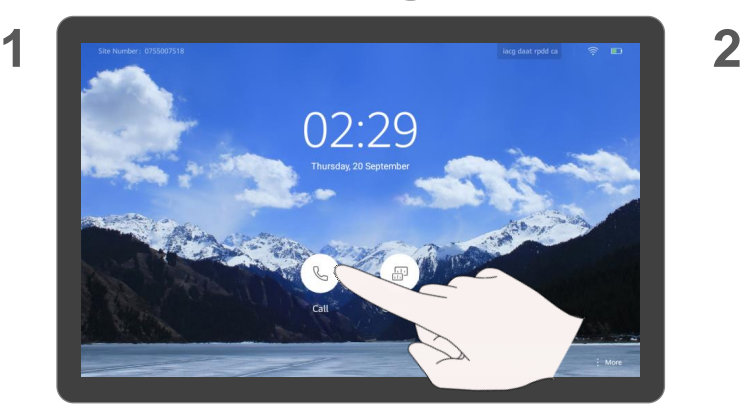

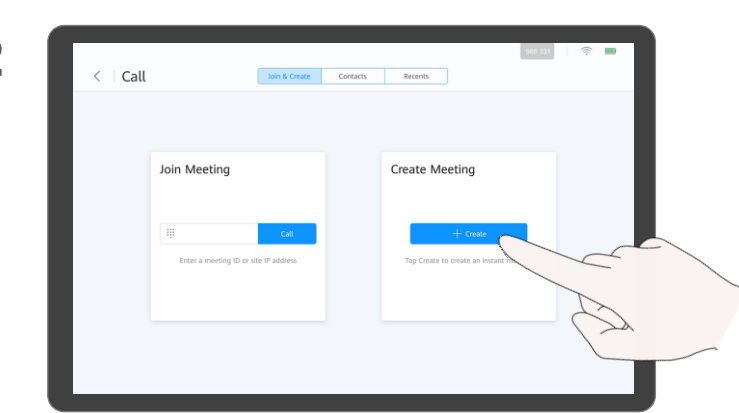

Tap **Create**.

### **Meeting**

When you create a meeting, a meeting ID is generated. You can send this ID to participants to let them join the meeting by dialing this ID.

After you create a meeting, you are the chair of the meeting.

You can also [invite sites](#page-33-0).

**3**

 $Tap$   $\qquad \qquad \bullet$ 

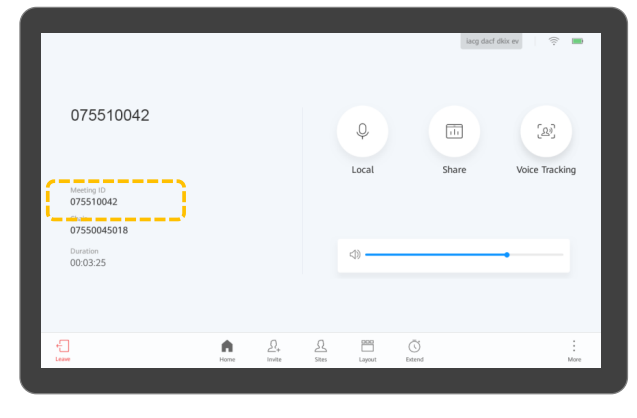

After you create a meeting, you can notify participants of the meeting ID.

### <span id="page-9-0"></span>**Call a Single Site About Calling a Single**

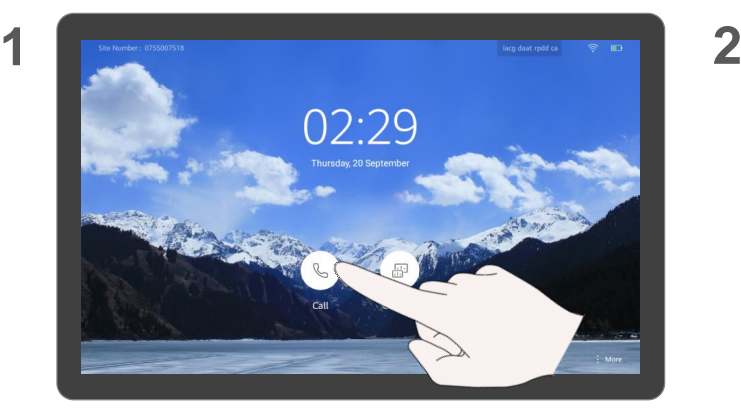

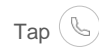

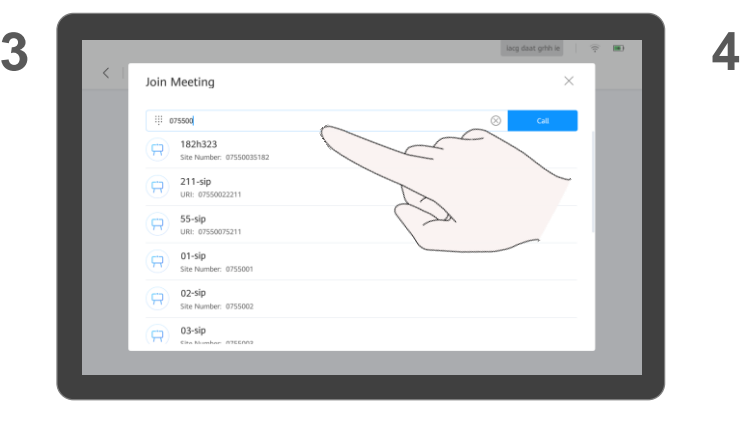

Enter a keyword and select the site, or enter the site number or IP address.

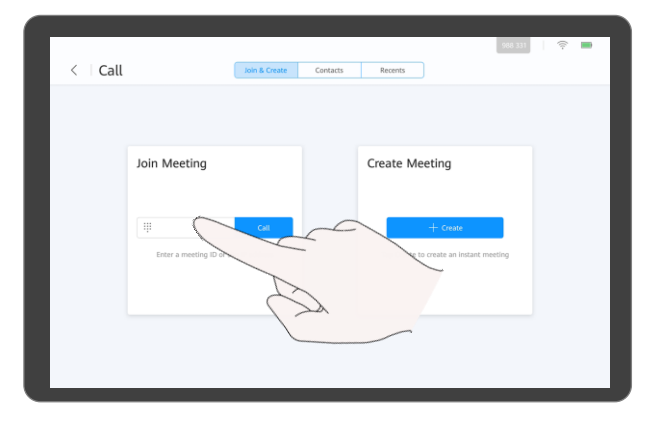

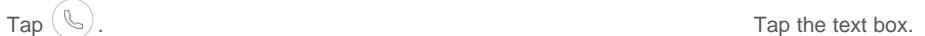

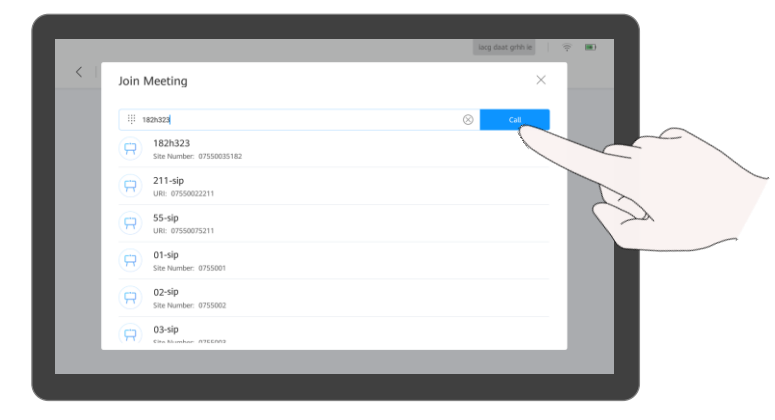

Tap **Call**.

## **Site**

If a site name is displayed in the search result, you can tap to select it.

On the **Call** screen, you can tap **Contacts** and call a site from the contact list.

## <span id="page-10-0"></span>**Call Multiple Sites About Calling Multiple**

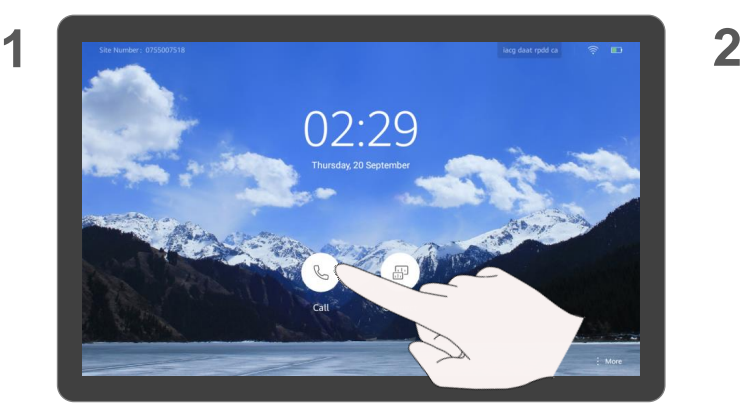

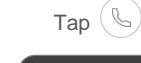

**3**

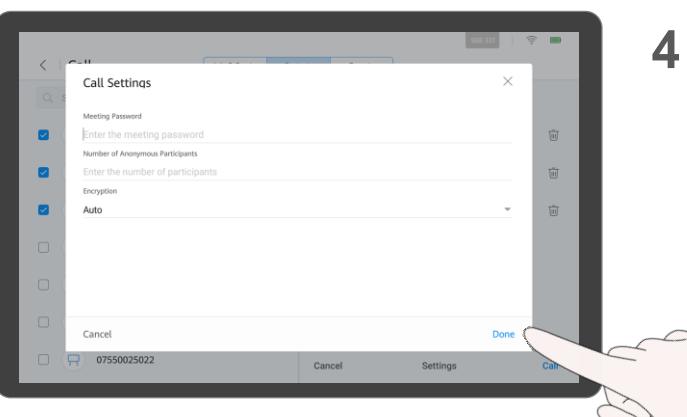

(Optional) Tap **Settings**, set parameters such as the meeting password, and tap **Done**.

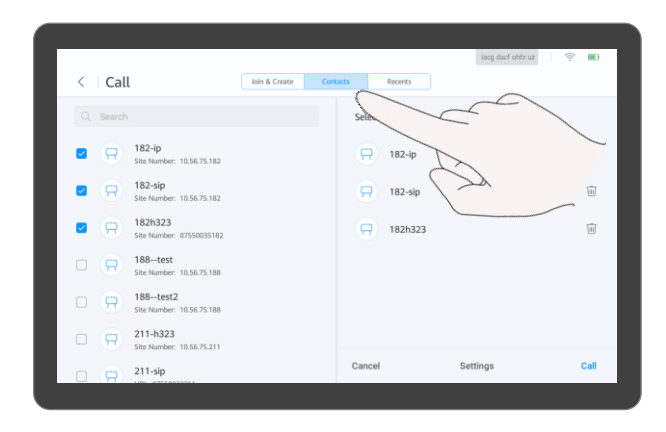

Tap **Contacts**. Search for the sites to call or directly select the sites.

Recents

Selected (3)

 $\Box$  182-in

 $\Box$  182-sip

 $\Box$  182h323

Cancel

Join & Create

iaco dacf obfz uz

Settings

 $\approx$  m

 $\overline{\mathfrak{m}}$ 

 $\overline{m}$ 

 $\overline{m}$ 

Tap **Call**.

 $\langle$   $|$  Call

 $Q$  Search

 $\overline{\mathbf{z}}$ Œ

 $\blacksquare$ 

 $\overline{\mathbf{v}}$ 

 $\Box$   $\Box$ 

 $\Box$  $\Theta$ 

 $\Box$   $\Theta$ 

 $182-ip$ 

 $182-sip$ 

182h323

Site Number: 10.56.75.182

Site Number: 10.56.75.182

City Monday, OTCOMMEND  $188...$ test

Site Number: 10.56.75.188 188--test2

Site Number: 10.56.75.188 211-h323

Site Number: 10.56.75.211

211-sip n a

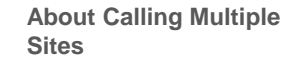

When you call multiple sites, there is no chair password by default. You can set it on the Touch or web interface of the endpoint.

### <span id="page-11-0"></span>**Place a Call from Recents About Recents**

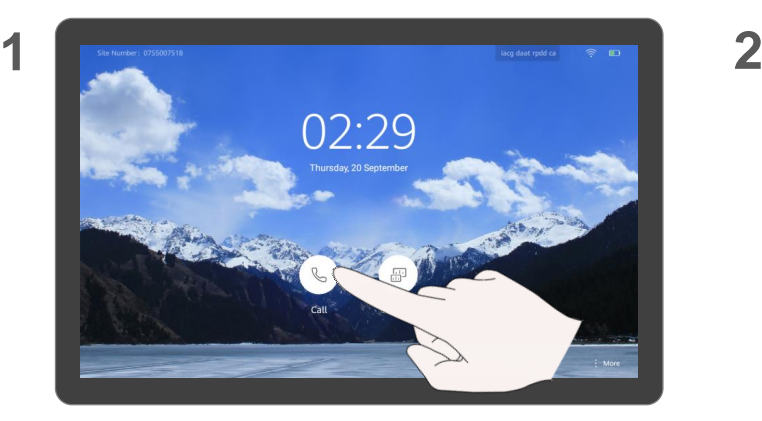

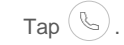

**3**

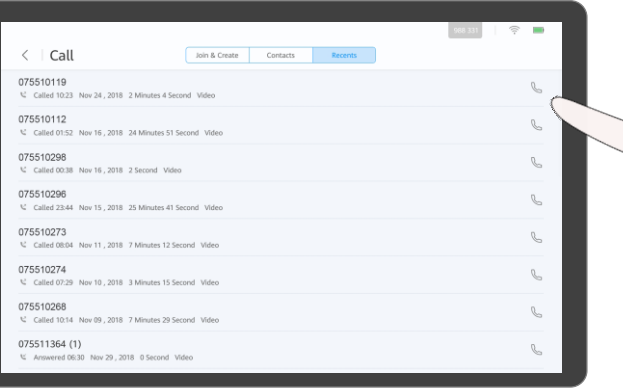

Find the site you want to call and tap  $\mathbb{Q}$ .

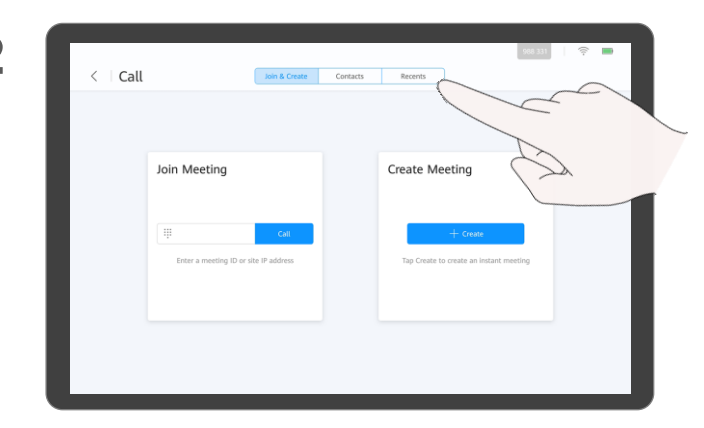

Tap **Recents**.

Recents is a list of calls you have recently placed, received, or missed. You can place a call from Recents.

# <span id="page-12-0"></span>**PART 03 Sharing Content**

- **Content Sharing Methods**
- **Preview Local Content**
- **Share Content with Remote Sites**
- **Use the AirPresence Key to Share Content**
- **Download and Install the AirPresence Mobile Client**
- **Use the AirPresence Mobile Client to Share Content**
- **Download and Install the AirPresence PC Client**
- **Use the AirPresence PC Client to Share Content**

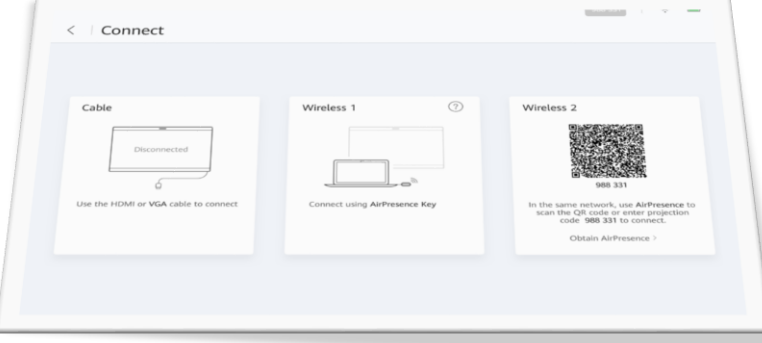

### <span id="page-13-0"></span>**Content Sharing Methods Content Sharing Content**

Selecting one content sharing method

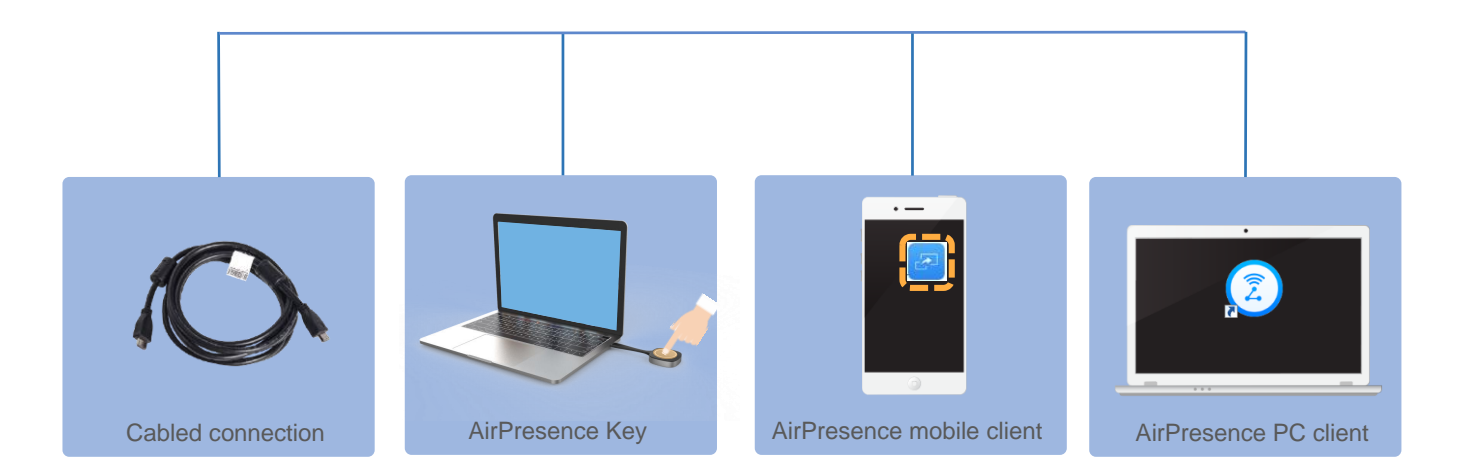

Select one content sharing method based on your needs.

The content source can be connected in either of the following ways:

- **Cable connection** Use a cable to connect the video output port of the content source to the video input port of the endpoint.
- **Wireless connection** 
	- Use the AirPresence Key.
	- Use the AirPresence mobile client.
	- Use the AirPresence PC client.

The AirPresence Key is a device used for wireless projection. After it is paired with the endpoint and then plugged into a PC, you can push the PC desktop to the endpoint in just one click.

AirPresence is a wireless projection client designed for endpoints. It can be installed on a mobile device or PC.

You can use AirPresence to share content, initiate calls, join meetings, control the speaker and microphone volume, and pan or tilt cameras.

### <span id="page-14-0"></span>**Preview Local Content About Previewing**

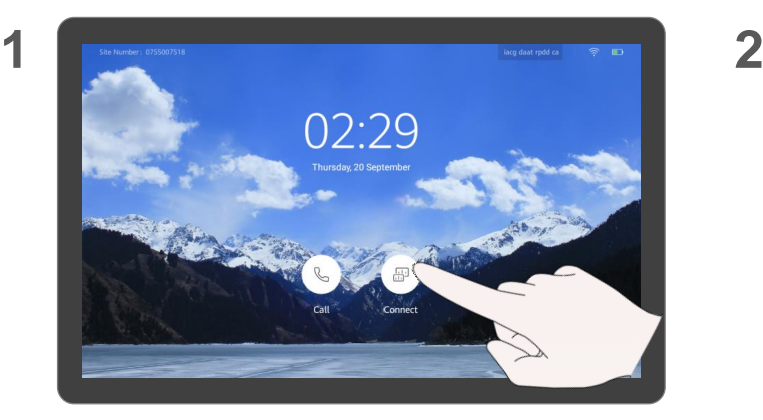

Tap  $\left( \begin{array}{c} \boxplus \end{array} \right)$ 

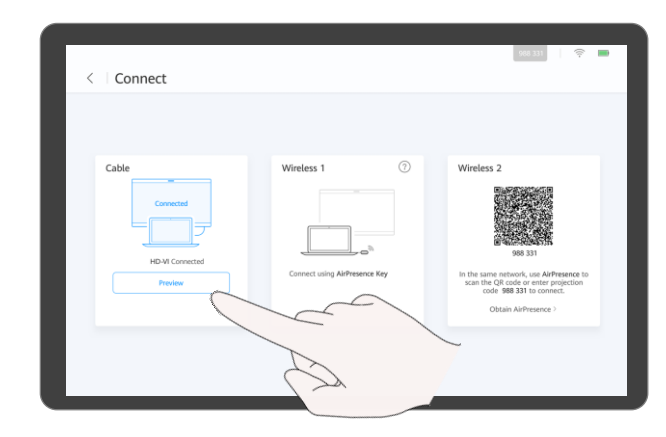

- To preview the content using a cable connection, tap **Preview**.
- [To preview the content using a wireless connection, use](#page-41-0)  the AirPresence Key or AirPresence.

For details, see Use the AirPresence [Key to Share Content,](#page-16-0) Use the AirPresence [Mobile Client to Share Content](#page-18-0), or Use the AirPresence [PC Client to Share Content \(Page 1 of 2\).](#page-41-0)

### **Local Content**

Before previewing local content, ensure that the content source has been connected.

### <span id="page-15-0"></span>**Share Content with Remote Sites**

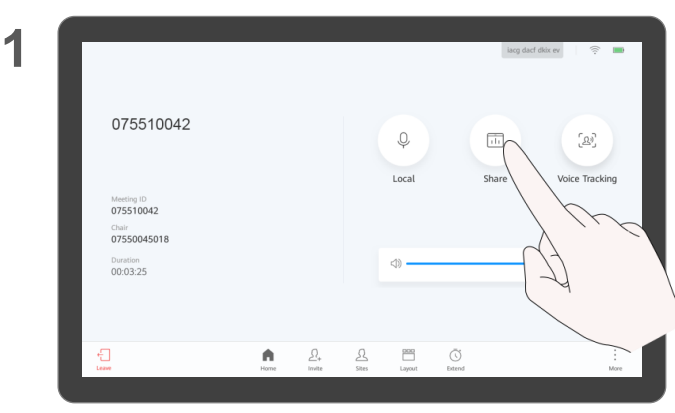

Tap **Share** to share content with remote sites.

**2**

#### lacg dacf didx ev  $\quad \ \ \, \widehat{\otimes}$ 075510042  $\mathbb Q$  $\Delta^{\rho}$ Local Voice Tracking Sha Meeting ID 075510042 Chair 07550045018 Duration di 00:03:25  $\bigoplus_{\text{tame}}$  $\blacksquare$  $\varOmega$  $\underline{\mathcal{S}}$  $\begin{array}{c}\n\hline\n\text{cos}\n\\
\text{cos}\n\\
\text{cos}\n\\
\end{array}$  $\bigcirc$ <br>Ditend

Tap **Share** again to stop sharing the content.

#### **About Content Sharing**

If you are in a meeting, you can share content with remote sites. Before sharing content, ensure that the content source has been connected. If the content source is not connected, the **Share** icon is unavailable.

## <span id="page-16-0"></span>Use the AirPresence Key to Share Content **About the AirPresence**

**THE TIME** 

### **Key**

When you pair an AirPresence Key with the endpoint of a later version, the AirPresence Key will be upgraded automatically. The upgrade takes about 1 to 3 minutes. After the upgrade is complete, they will be paired automatically.

For details about how to configure, install, and operate the AirPresence Key and its indicator description, see the *AirPresence Key Quick Start.*

Before using the AirPresence Key to share content, right-click  $(2)$  on the PC, choose **Properties** > **Compatibility**, and select **Disable display scaling on high DPI settings**.

Q: The endpoint is running properly, but the PC desktop is displaying a message that says no endpoint could be found and the connection has failed. What is the problem? A: The pairing between the

AirPresence Key and the endpoint is invalid. Pair them again.

Pair an AirPresence Key with the endpoint when they are used together for the first time.

Plug the AirPresence Key into the USB port on the endpoint. **2**

Example: Box 700

socochi<mark>ll</mark>

**STATISTICS** 

Bar 500

**THE REAL PROPERTY OF STATISTICS** 

LD

**1**

After the pairing is successful, remove the AirPresence Key from the endpoint.

a. Plug the AirPresence Key into the USB port on the PC.

b

a

 $\overline{\mathbf{C}}$ 

b. Install the AirPresence Key program on the PC.

Share content.

Run the AirPresence Key installation program on the PC and complete the installation as instructed. After the installation is complete, a message is displayed indicating that the connection was successful and that you can press the button to start sharing.

c. Press the button on the AirPresence Key to share the PC desktop.

To stop sharing, press the button again.

### <span id="page-17-0"></span>**Download and Install the AirPresence Mobile Client About the AirPresence**

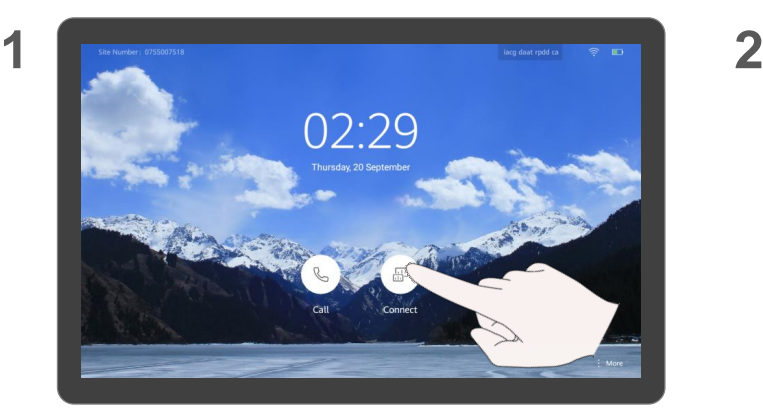

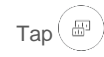

**3**

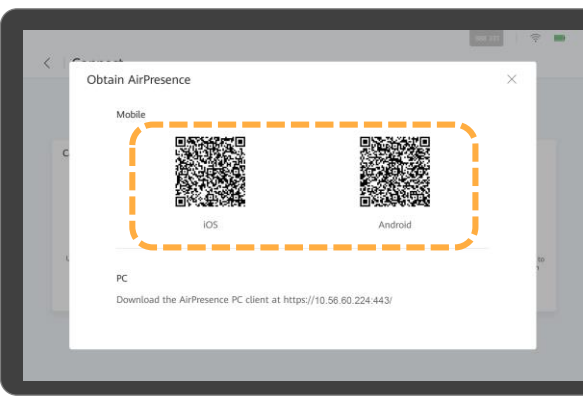

Use your mobile device to scan the QR code and install AirPresence as instructed.

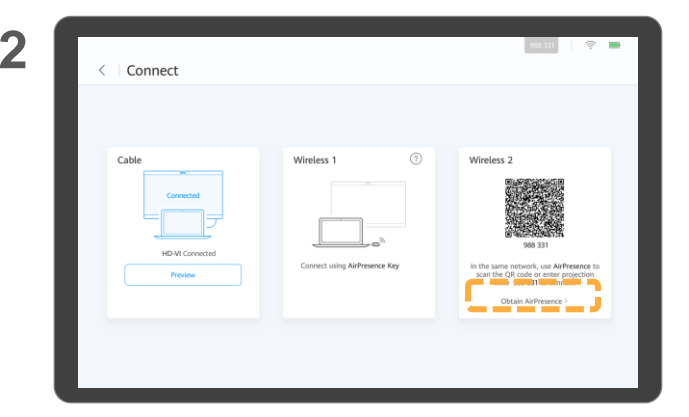

Tap  $\left(\begin{matrix} \boxplus \end{matrix}\right)$ . Tap **Obtain AirPresence**.

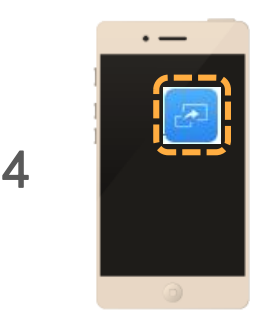

After you finish installing AirPresence, tap the icon to start it.

### **Mobile Client**

Before installing or using the AirPresence mobile client, ensure that the mobile device resides in the same wireless network as the endpoint and is reachable to the endpoint.

A maximum of three mobile devices can be connected to the endpoint and can perform control operations.

If multiple control operations take place on the mobile devices, the most recent one will take effect.

AirPresence supports:

- Android 4.0 and later
- iOS 7.0 and later

### <span id="page-18-0"></span>Use the AirPresence Mobile Client to Share Content **About Sharing Content**

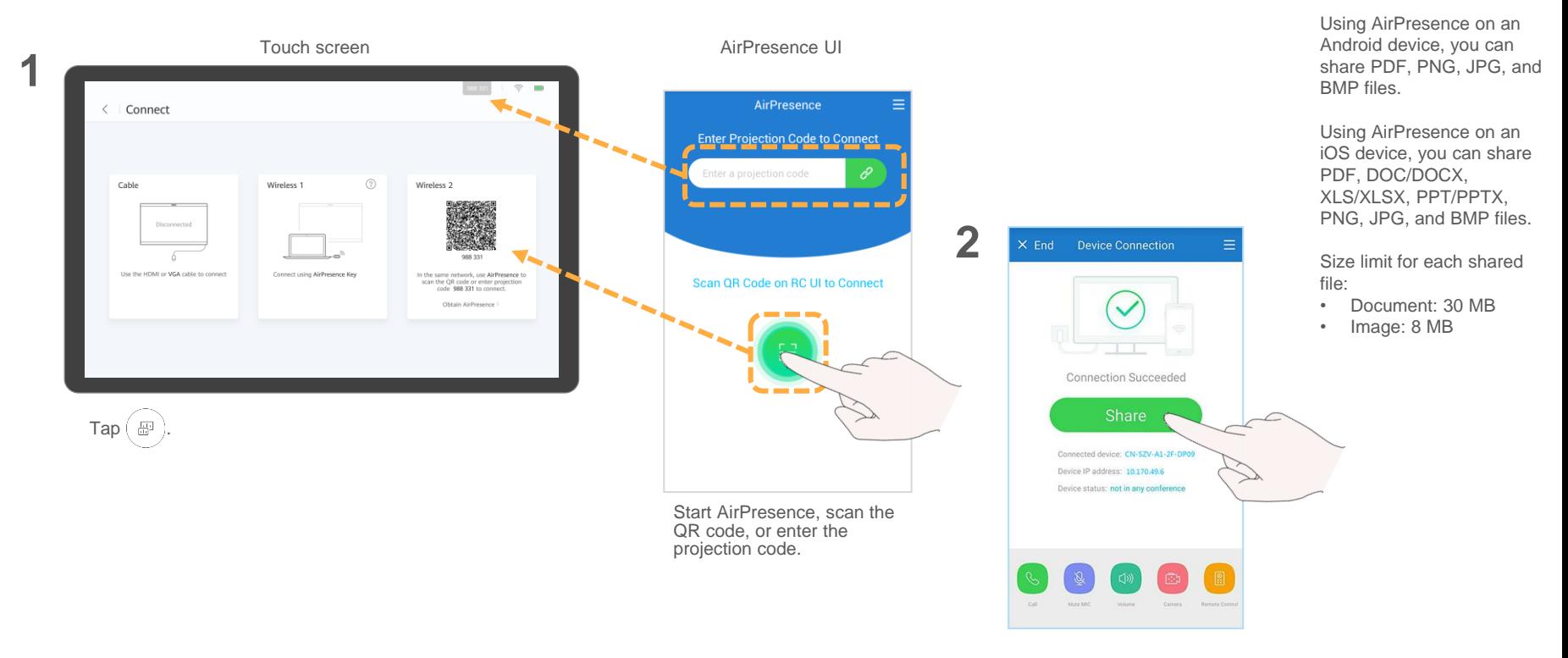

Tap **Share** and select a file you want to share.

### **Using AirPresence**

### <span id="page-19-0"></span>**Download and Install the AirPresence PC Client (Page 1 of 2)**

**4**

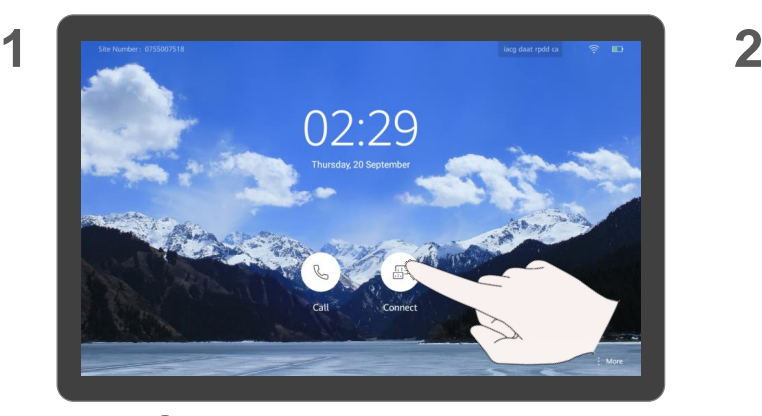

### Tap  $\left( \begin{array}{c} \boxplus \end{array} \right)$

**3**

Obtain AirPresence Mobil ad the AirPresence PC client at https://10.56.60.224.443

View the IP address of the endpoint.

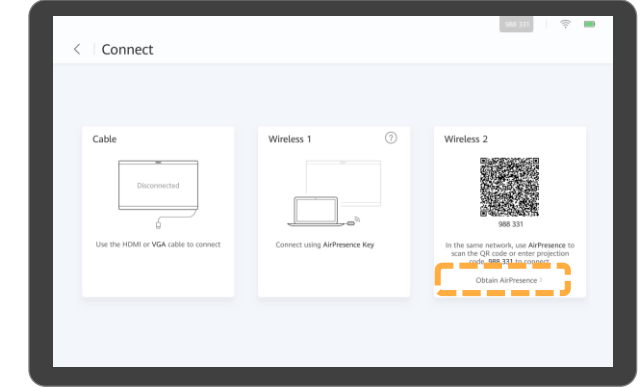

Tap **Install AirPresence**.

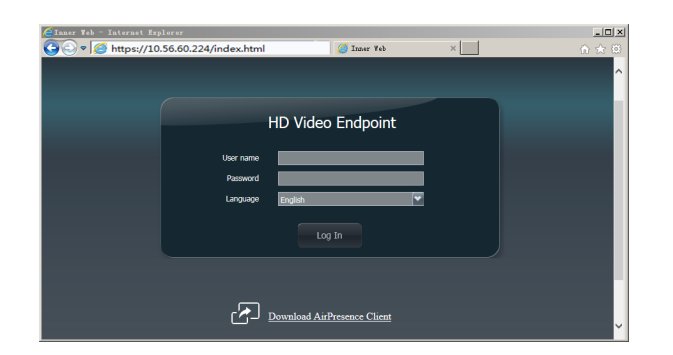

Start a browser on your PC, enter the IP address of the endpoint in the address box, and press **Enter**.

#### **About the AirPresence PC Client**

After AirPresence is installed on your PC, you can use AirPresence to share the PC desktop or documents on the PC.

Before installing or using AirPresence on your PC, ensure that your PC resides in the same LAN as the endpoint and is reachable to the endpoint.

AirPresence supports:

- Windows XP (32-bit), Windows 7, Windows 8, and Windows 10
- macOS 10.7 to 10.11

### **Download and Install the AirPresence PC Client (Page 2 of 2)**

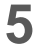

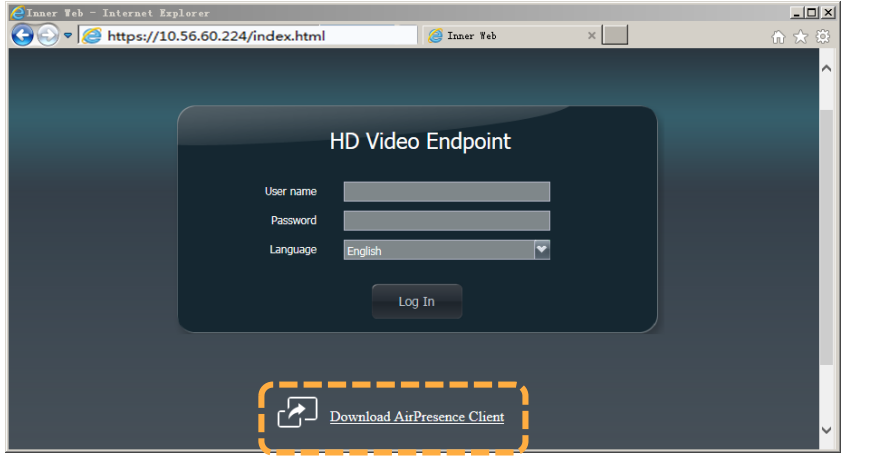

**About the AirPresence PC Client**

Before using the AirPresence PC client to share content. right-click  $(2)$  on the PC, choose **Properties** > **Compatibility**, and select **Disable display scaling on high DPI settings**.

Click **Download AirPresence Client** to download **AirPresence.exe** to your PC.

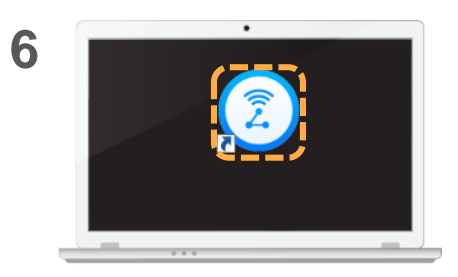

Double-click  $\left(\widehat{\zeta}\right)$  on your PC and install AirPresence as **instructed** 

### <span id="page-21-0"></span>**Use the AirPresence PC Client to Share Content (Page 1 of 2)**

Connect to the endpoint in either of the following ways.

**1**

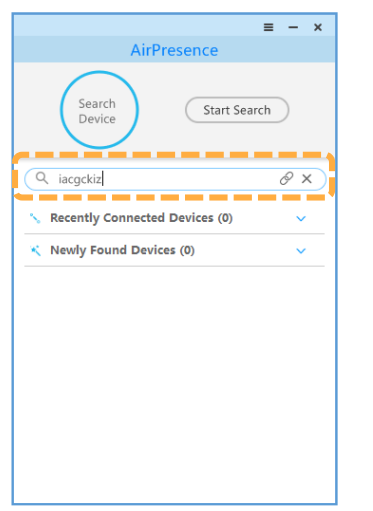

Enter the projection code and click  $\mathcal O$ 

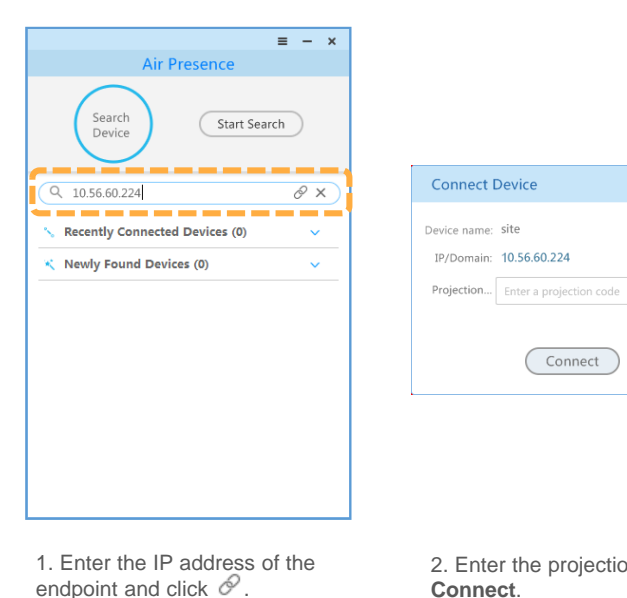

2. Enter the projection code and click **Connect**.

Connect

 $\times$ 

### **Use the AirPresence PC Client to Share Content (Page 2 of 2)**

 $\equiv -x$ 

**Connect Device** 

Connection Succeeded

Click Disconnect after the conference ends.

 $\Box$  Share

Disconnect

#### **2** Share the desktop and stop sharing.

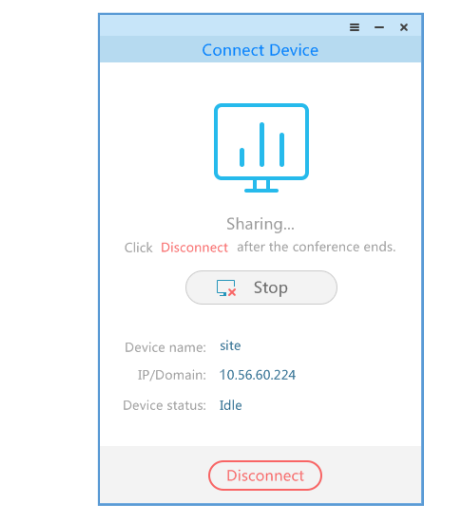

Click **Stop** or **Disconnect** to stop sharing.

#### **About Sharing Content**

- Size limit for each shared file:
- Document: 30 MB • Image: 8 MB

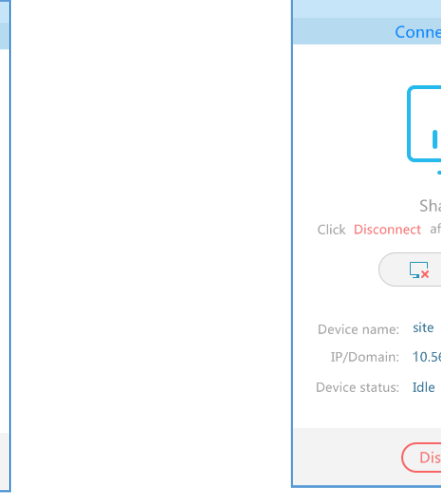

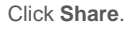

Device name: site

Device status: Idle

IP/Domain: 10.56.60.224

# <span id="page-23-0"></span>**PART 04 Managing a Meeting**

A

Home

Šζ

Invite

Ϋ

Sites

¢.

Leave

- **Available Operations for the Chair and Participants**
- **View the Participant List**
- **View a Site or Continuous Presence**
- **Change the Layout (Non-SVC Meeting)**
- **Set Continuous Presence (Non-SVC Meeting Only)**
- **Change the Layout (SVC Meeting - Presenter View)**
- **Change the Layout (SVC Meeting - PiP View)**
- **Change the Layout (SVC Meeting - Gallery View)**
- **Apply for Chair Control**
- **Invite Sites**
- **Broadcast a Site or Continuous Presence**
- **Enable Focus on Speaker**
- **Call an Unconnected Site**

 $(\sqrt{2})$ 

Extend

- **Disconnect a Site**
- **Mute One or All Sites**
- **Delete a Site**

Lavout

- **Extend a Meeting**
- **Leave a Meeting**

 $\bullet$ 

### <span id="page-24-0"></span>**Available Operations for the Chair and Participants**

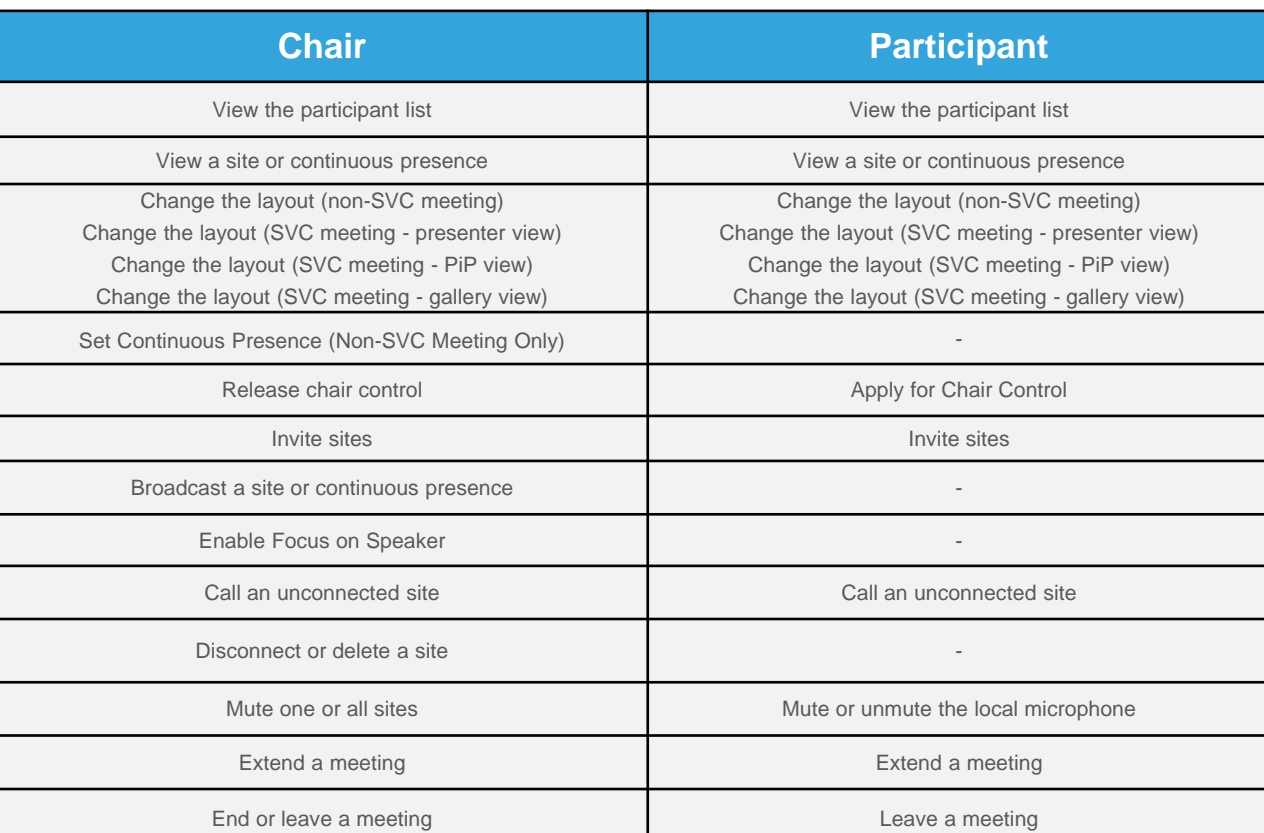

Only multi-party meetings support chair control.

A participant can call an unconnected site, invite a site, or extend a meeting only when the service platform on the network supports specific meeting control by participants or after the participant obtains chair control.

The meeting control functions available in a meeting may be different from those listed here.

### <span id="page-25-0"></span>**View the Participant List**

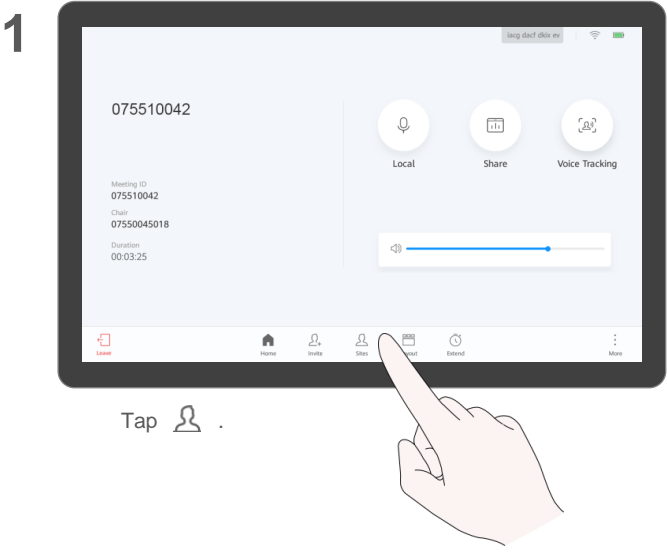

**About Viewing the Participant List**

The chair and participants in a meeting can view the participant list.

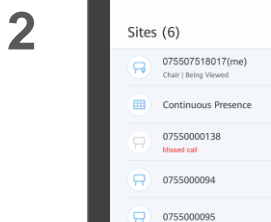

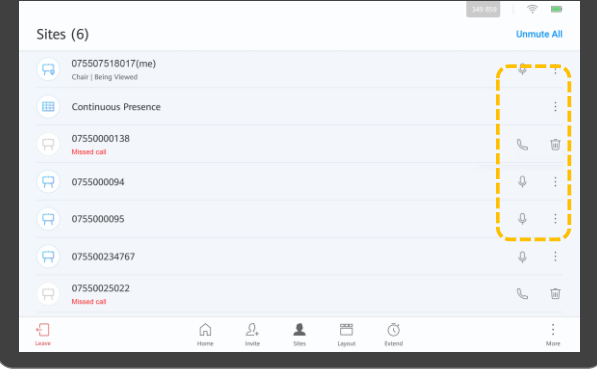

You can click the corresponding icon to control sites.

### <span id="page-26-0"></span>**View a Site or Continuous Presence About Viewing a Site About Viewing a Site**

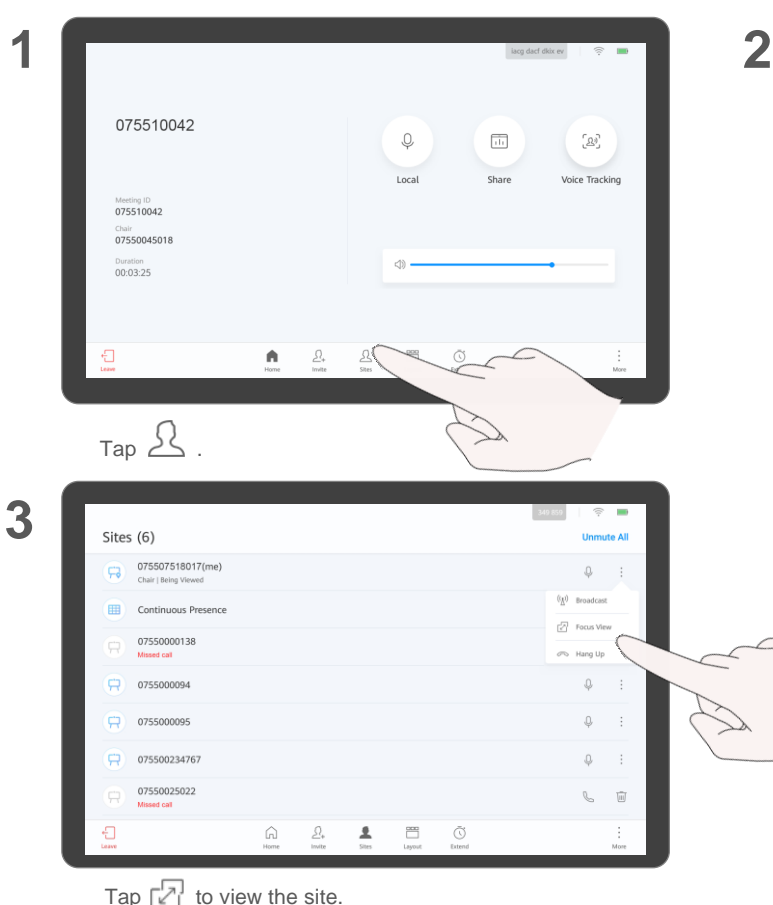

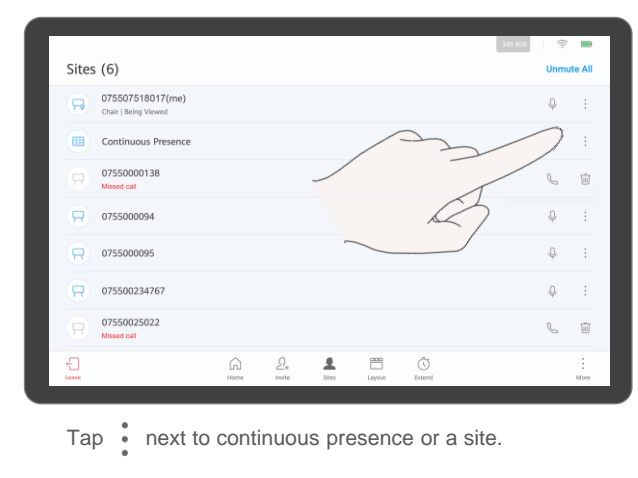

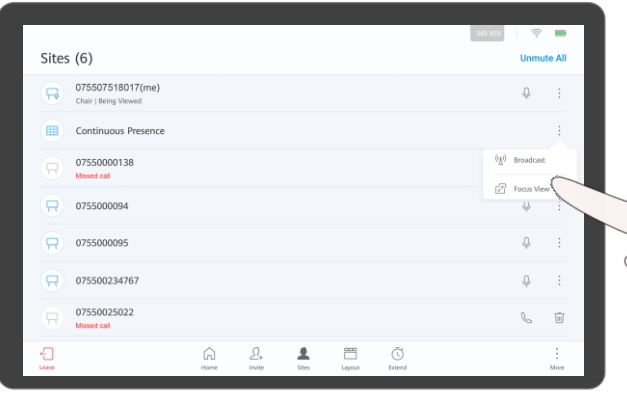

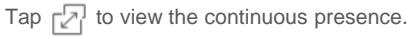

### **or Continuous Presence**

If the chair does not broadcast a site or continuous presence, both the chair and participants can view any site or continuous presence.

Continuous presence is used to display the video of two or more sites on the same device simultaneously. The layout determines the number and positions of the sites displayed in continuous presence mode.

Continuous presence is available only when a multiparty meeting is being held.

### <span id="page-27-0"></span>**Change the Layout (Non-SVC Meeting)**

**1**

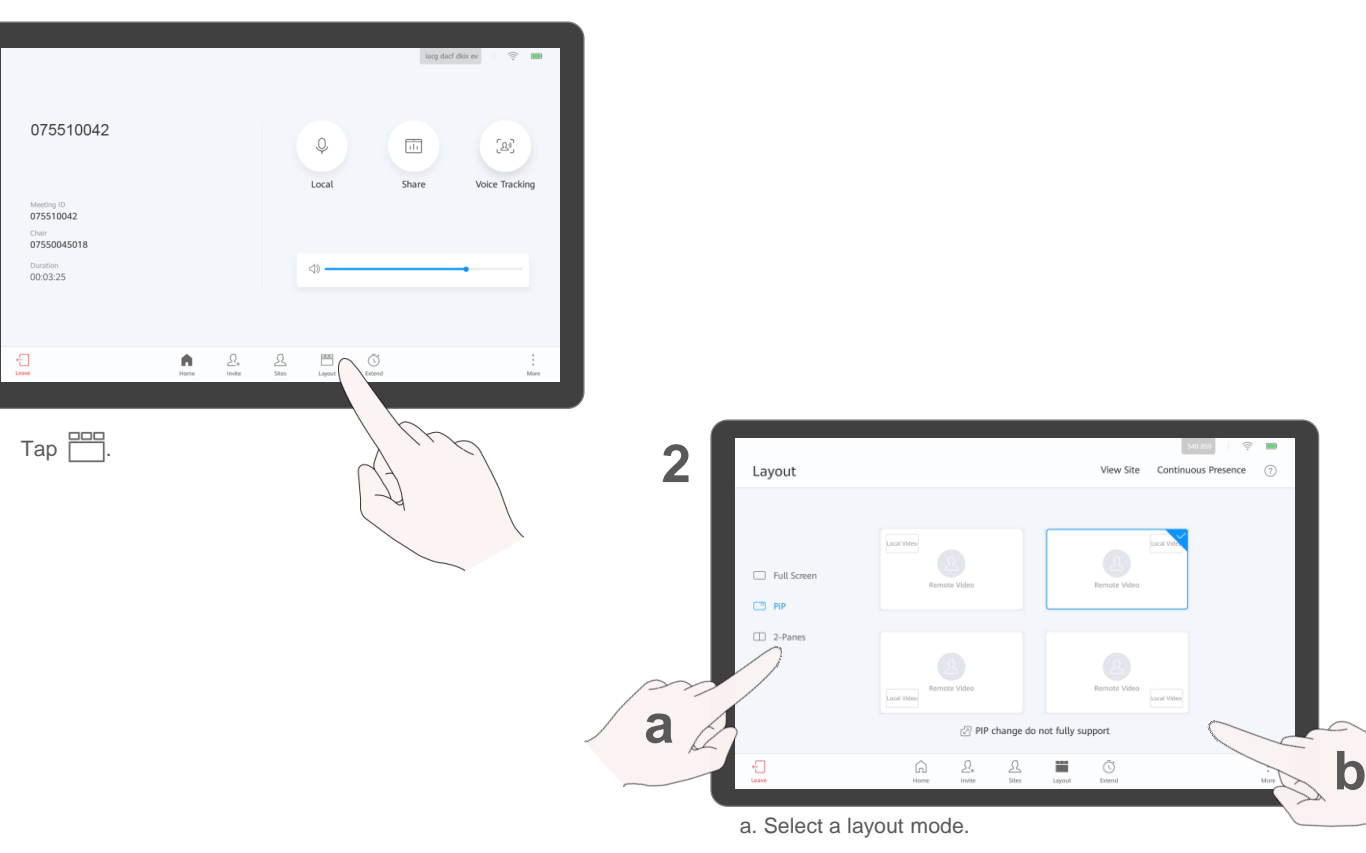

b. Tap a layout pattern. The new layout pattern takes effect immediately.

#### **About the Layout**

Layout modes depend on the number of sites in a meeting.

Icons displayed on the layout screen depend on the endpoint's status. For example, **Share** is available only when the content source is connected.

To view other sites in full [screen, see View a Site or](#page-26-0) Continuous Presence.

## <span id="page-28-0"></span>**Set Continuous Presence (Non-SVC Meeting Only)**

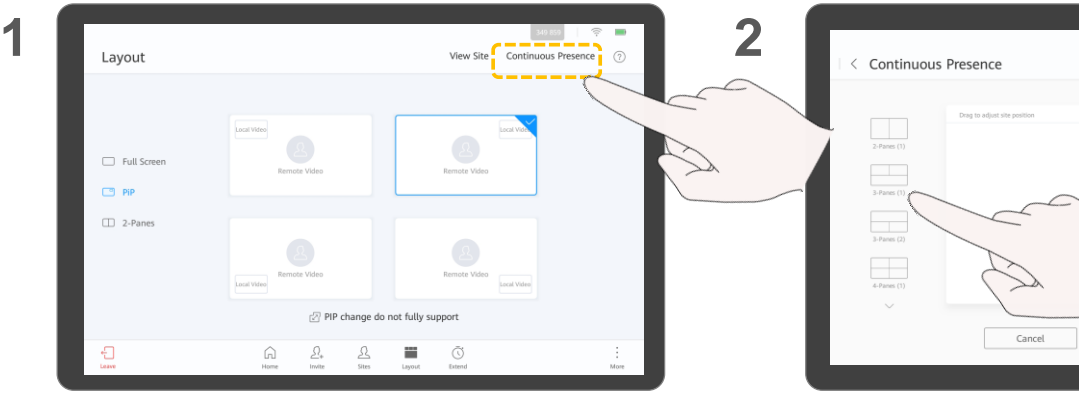

On the layout screen, tap **Continuous Presence**. Select a continuous presence mode.

**3 4 Colore David**  $2-Panes(1)$  $rac{1}{3 - Panes(1)}$  $\frac{1}{3 \cdot \text{Panes} (2)}$ Local Site  $\frac{1}{4\text{-Panes} (1)}$ Cancel Save and Broadcast Save

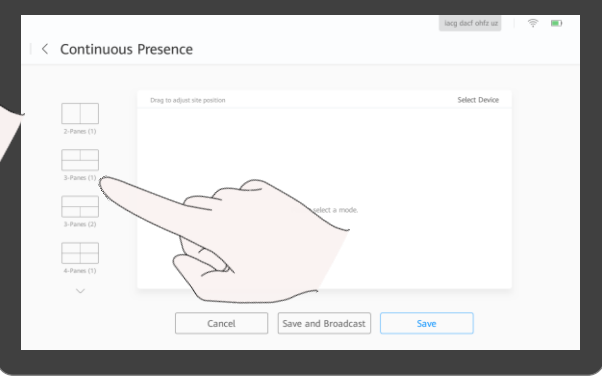

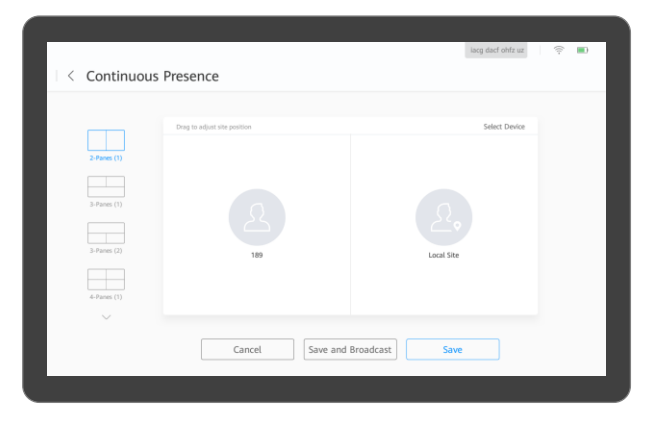

#### **About Setting Continuous Presence**

The chair can select a site to be viewed, set the continuous presence mode, and adjust the position of the site in continuous presence.

For details about how to broadcast and view continuous presence, see [View a Site or Continuous](#page-26-0) Presence.

Drag the site to your desired position.

Tap **Save** or **Broadcast**.

### <span id="page-29-0"></span>**Change the Layout (SVC Meeting - Presenter View)**

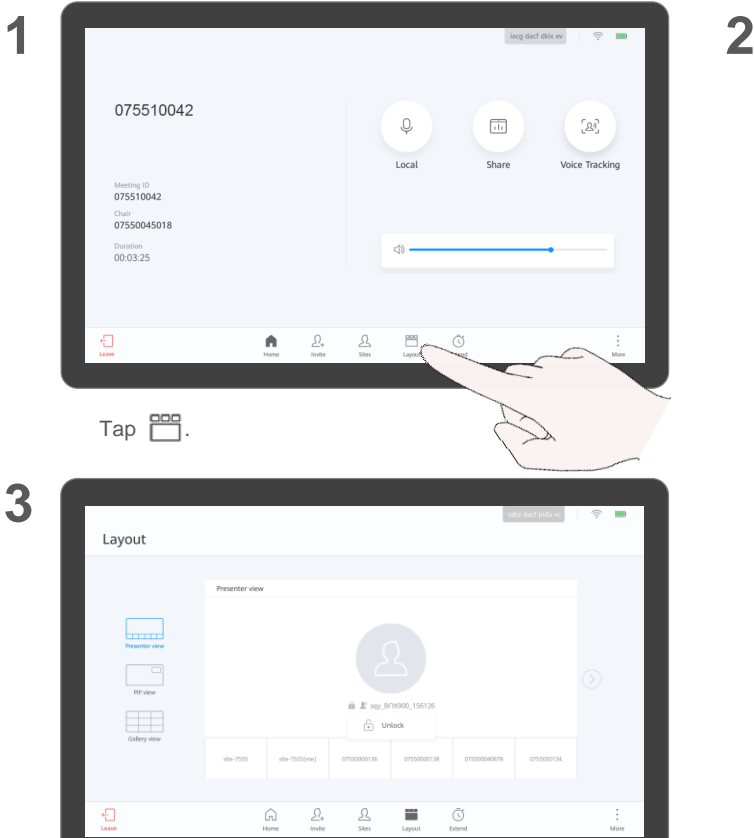

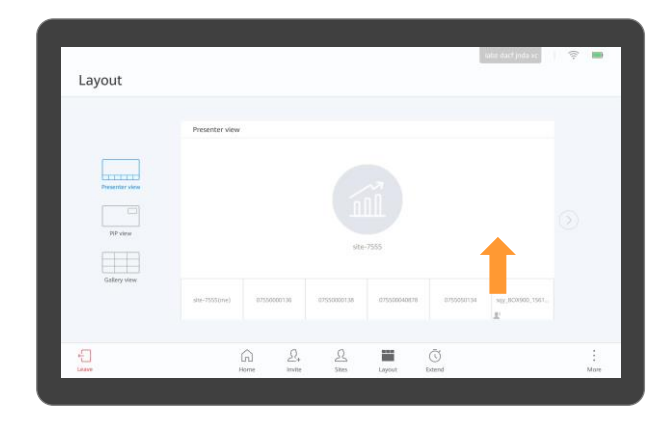

Touch and hold a small pane and drag it to the large pane to view it in the large pane.

#### **About the Layout in an SVC Meeting**

The presenter view is used as the default layout in a Scalable Video Coding (SVC) meeting (also called a multistreaming meeting).

Layout modes depend on the number of sites in a meeting.

The large pane is locked by default. After the large pane is unlocked, the video of the participant speaking the loudest among multiple sites will be automatically displayed in the large pane.

To view all sites:

- Tap  $\Diamond$  and  $\Diamond$  to browse sites.
- $\blacksquare$  Tap  $\&$  to return to the home screen of the presenter view.

In an SVC meeting, if you do not need to view the local image, tap **More** and disable **Local Image**.

### **Change the Layout (SVC Meeting - PiP View)**

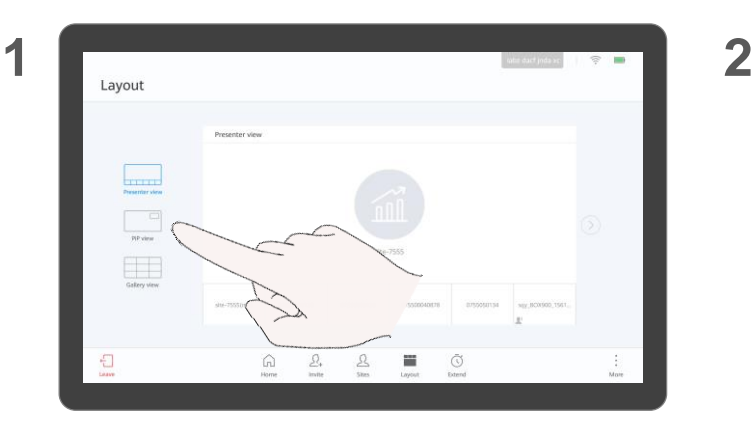

Tap **PiP View**.

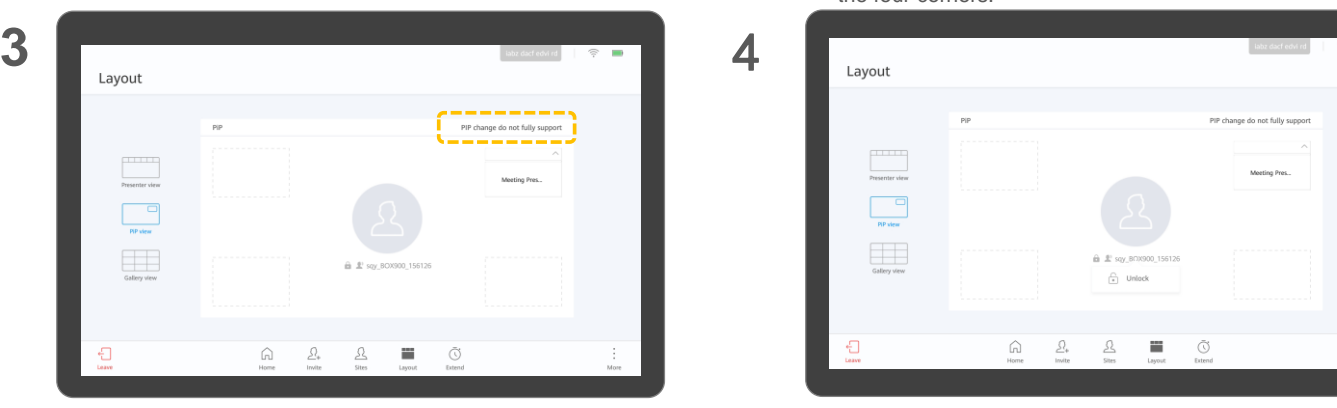

Layout PIP change do not fully suppor Presenter view say BOX900  $\begin{array}{c} \hline \qquad \qquad \Box \\ \hline \qquad \qquad \text{as} \qquad \Box \end{array}$ Gallery view  $\mathbb{C}$  $\Omega$  $\frac{\mathcal{Q}_*}{\text{finite}}$  $\frac{\mathcal{Q}}{\mathsf{She}}$  $\frac{1}{\sqrt{2}}$  $\overline{\bigcirc}$ <br>Extend Morris More

> 1. Touch and hold the small pane and drag it to any of the four corners.

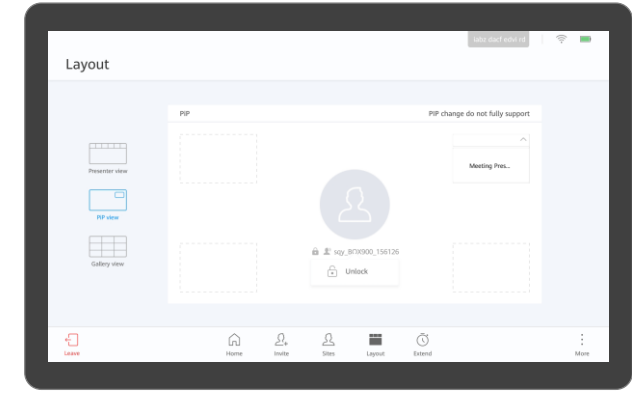

#### **About the Layout in an SVC Meeting**

Layout modes depend on the number of sites in a meeting.

The large pane is locked by default. After the large pane is unlocked, the video of the participant speaking the loudest among multiple sites will be automatically displayed in the large pane.

## **Change the Layout (SVC Meeting - Gallery View)**

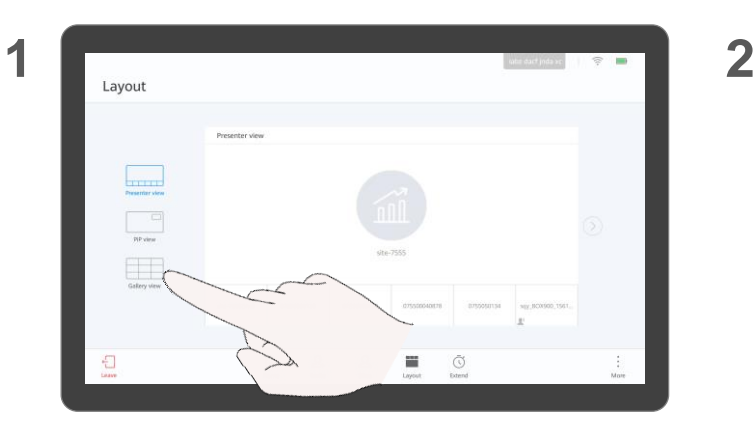

Tap **Gallery View**.

**3**

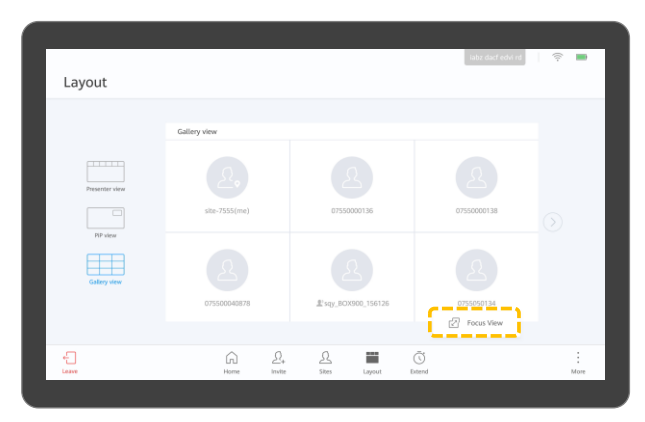

Layout Gallery view Presenter view  $\fbox{\begin{tabular}{|c|c|} \hline \quad \quad & \quad \quad & \quad \quad \\ \hline \quad \quad & \quad \quad & \quad \quad \\ \hline \quad \quad & \quad \quad & \quad \quad \\ \hline \quad \quad & \quad \quad & \quad \quad \\ \hline \quad \quad & \quad \quad & \quad \quad \\ \hline \quad \quad & \quad \quad & \quad \quad \\ \hline \quad \quad & \quad \quad & \quad \quad \\ \hline \quad \quad & \quad \quad & \quad \quad \\ \hline \quad \quad & \quad \quad & \quad \quad \\ \hline \quad \quad & \quad \quad & \quad \quad \\ \hline \quad \quad & \quad \quad & \quad \quad \\ \hline \quad \quad &$ site-7555(me) 0755000013 0755000013 ---- $\begin{tabular}{|c|c|} \hline \quad \quad & \quad \quad \\ \hline \quad \quad & \quad \quad \\ \hline \quad \quad & \quad \quad \\ \hline \end{tabular}$ OTSSOOADETE £'say, BOX500, 156126  $\mathbb{C}$  $\bigcap\limits_{\mathsf{Home}}$  $\frac{\mathcal{Q}_*}{\text{finite}}$  $\frac{\mathcal{Q}}{\mathsf{She}}$  $\frac{1}{\sqrt{2}}$  $\overline{\bigcirc}$ <br>Extend  $\frac{1}{M_{\text{OPE}}}$ 

Tap a site.

#### **About the Layout in an SVC Meeting**

Layout modes depend on the number of sites in a meeting.

The gallery view is unavailable if a site is sharing content in a meeting.

Tap **Focus View** to view the site in full screen.

## <span id="page-32-0"></span>**Apply for Chair Control Apply for Chair Control**

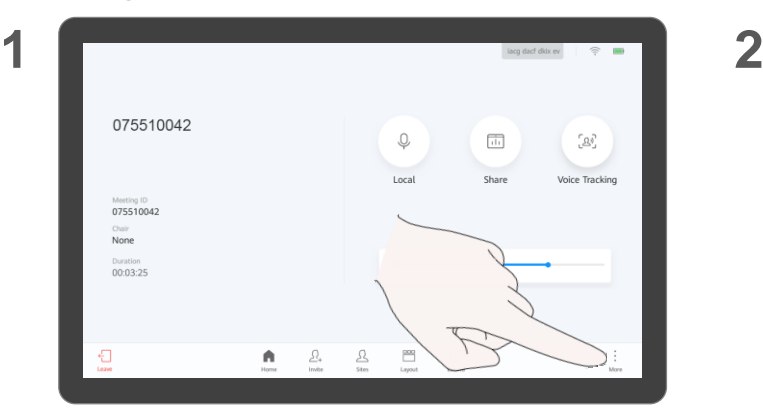

 $\overline{\mathbf{3}}$   $\leftarrow$  More Request Chair Password **Do Not Disturb**  $\sqrt{ }$ Please enter the password (1) Volume : Secondary Dialpad <sup>21</sup> Focus on Speaker Open Camera 合 Request Chair (b) Voice Assistant Off  $\overline{a}$  Pairing **Release Chair** 

(Optional) Enter the chair password and tap **Request Chair**.

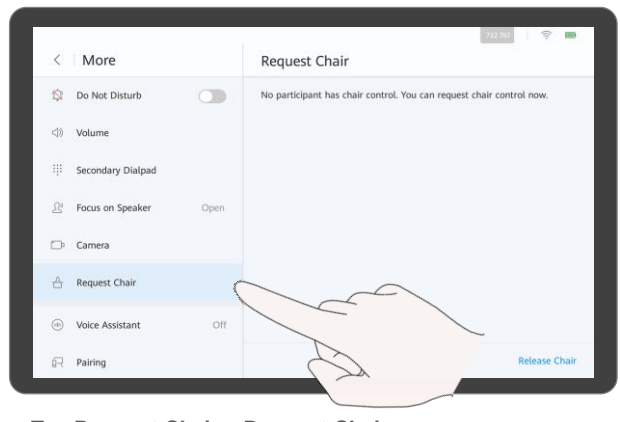

organizer of your meeting. Tap . Tap **Request Chair** <sup>&</sup>gt; **Request Chair**.

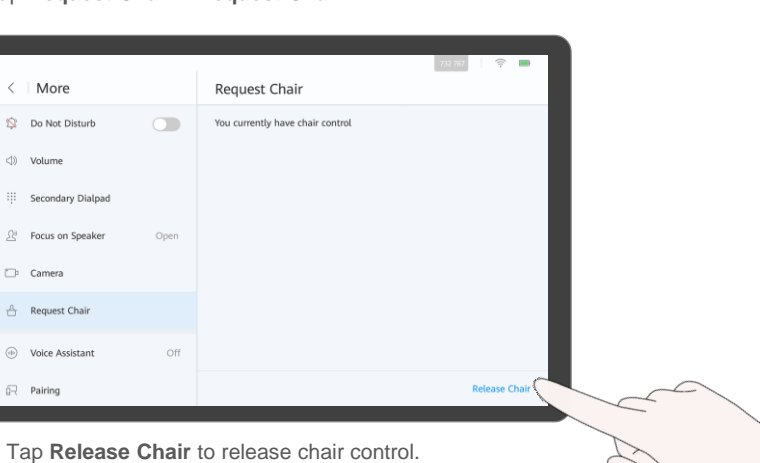

### **Chair Control**

If there is no chair in a meeting, you can apply for chair control.

A two-party meeting does not support the chair role.

If a chair password is set when a meeting is created, you need to enter the password when applying for chair control. If you do not know the password, ask the<br>organizer of your meeting.

## <span id="page-33-0"></span>**Invite Sites**

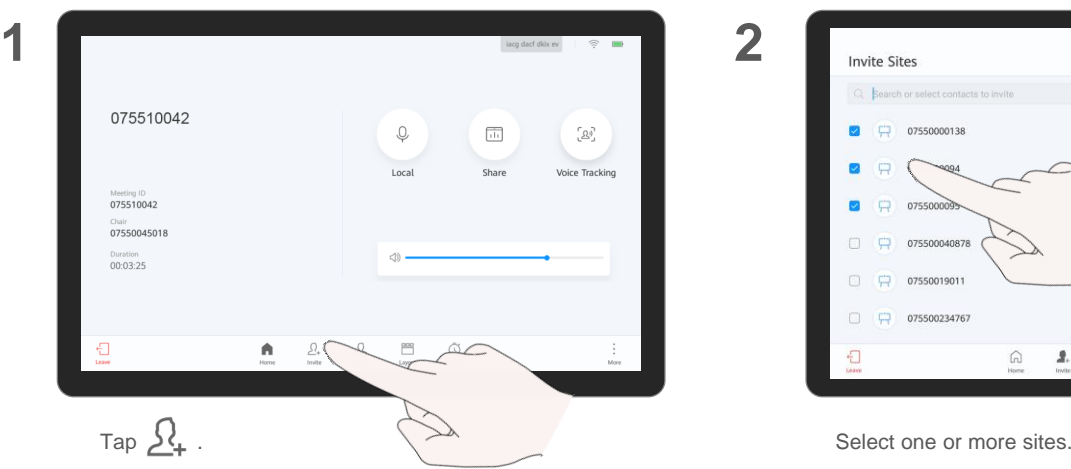

**3**

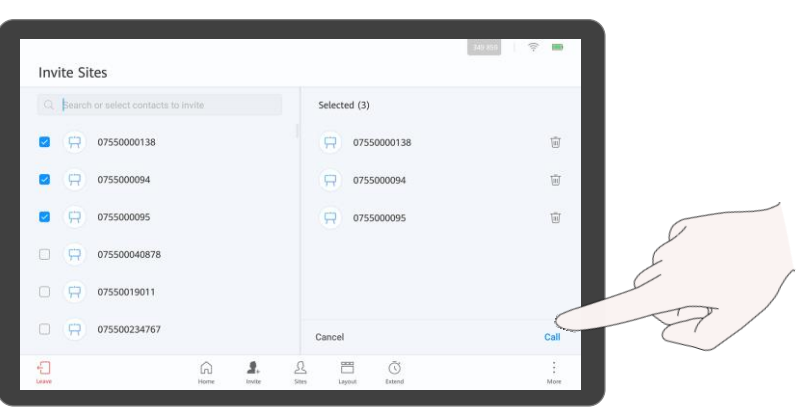

**Invite Sites** C Reamh or salest contacts to invite Selected (3) 20 07550000138  $\Box$  07550000138 面  $\Box$  0755000094  $\overline{\text{m}}$  $\blacksquare$ **CD**  $-275500009$  $\overline{\text{W}}$ 0755000095  $\Box$   $\Box$ 075500040878  $O$  $R$ 07550019011  $\Box$  $\Box$ 075500234767 Cancel Call  $\Delta$  $\begin{bmatrix} \frac{\partial \mathbf{X}}{\partial x} \\ \frac{\partial \mathbf{X}}{\partial y} \end{bmatrix}$  $\circledcirc$  $\Box$  $\bigcap\limits_{\mathbb{N}\in\mathbb{N}}$  $\mathbf{A}$  $\overline{\phantom{a}}$  $\frac{1}{100}$ 

If a site needs to be added to a meeting, you can invite the site.

Q: I can't see the video sent by a site that was added successfully. Why?

A: The site is not connected.

- 1. [View the participant list](#page-25-0) to check whether the site is connected.
- 2. If the site is not connected, call it. For details, see Call an [Unconnected Site.](#page-36-0)

Tap **Call**.

### <span id="page-34-0"></span>**Broadcast a Site or Continuous Presence** About Broadcasting a **About Broadcasting a**

More

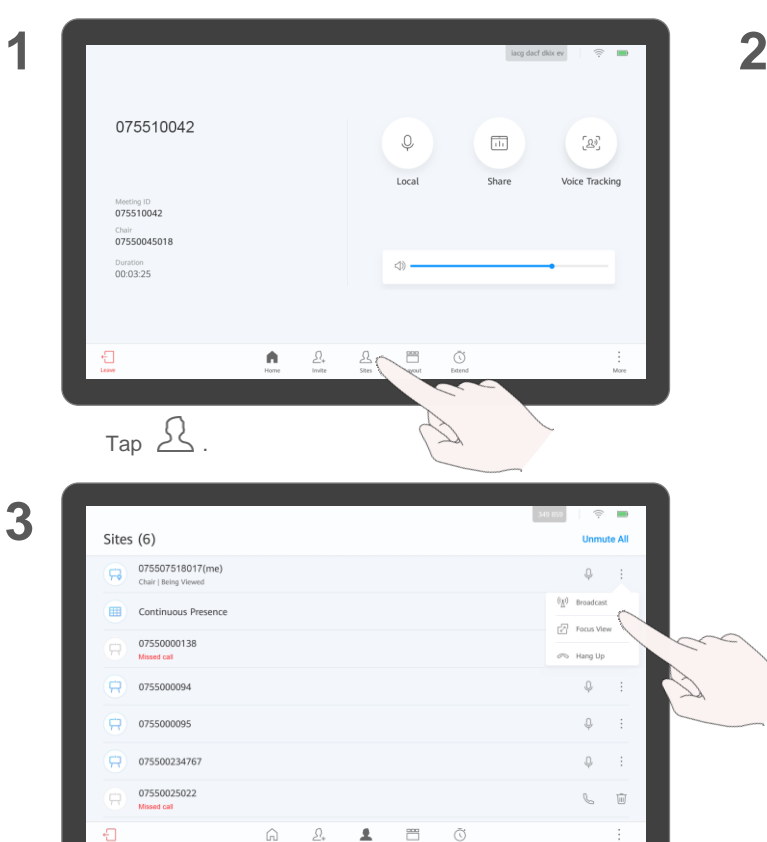

Tap **Broadcast** to broadcast the site.

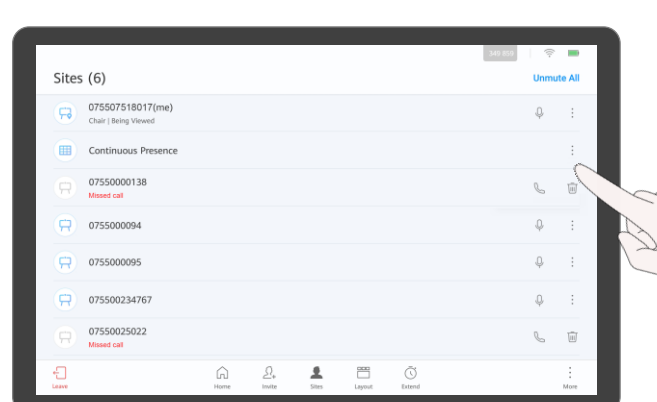

Tap  $\ddot{\bullet}$  next to a site or continuous presence.

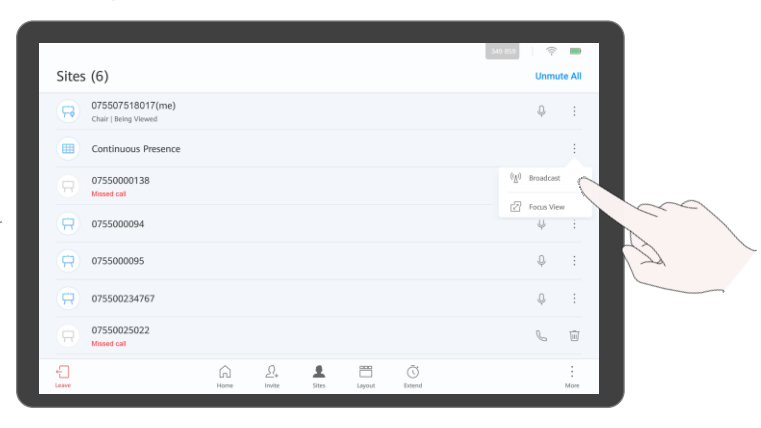

Tap **Broadcast** to broadcast the continuous presence.

### **Site or Continuous Presence**

When the chair site broadcasts a site or continuous presence, all other sites have to view it. The chair site can choose to view other sites.

The chair site can broadcast any site, including the chair site.

### <span id="page-35-0"></span>**Enable Focus on Speaker About Focus on**

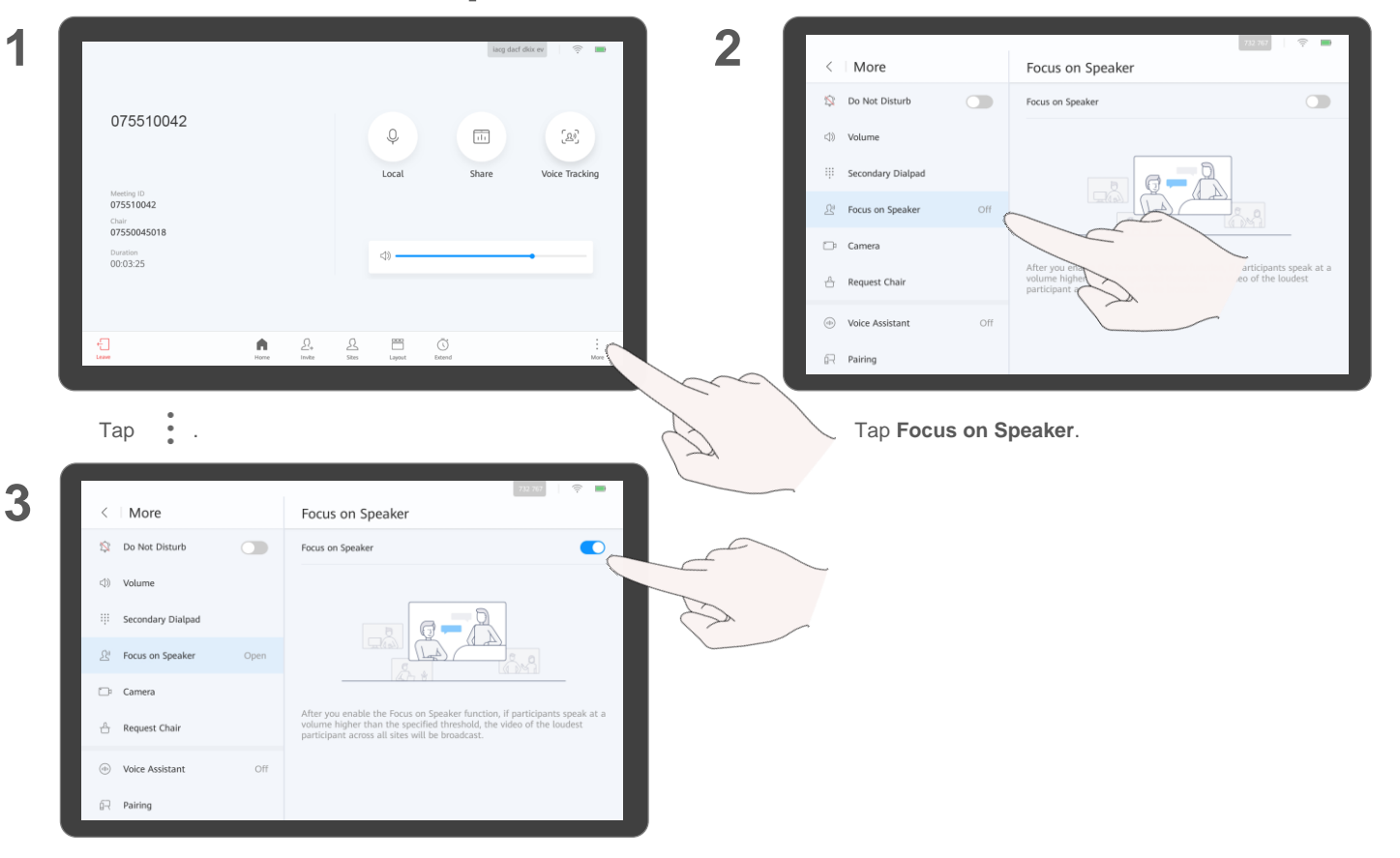

### **Speaker**

The Focus on Speaker function applies to a discussion or debate. After the chair site enables this function:

- If one or more participants speak at a volume higher than the threshold, the video of the participant speaking the loudest among multiple sites will be broadcast.
- If no participant speaks at a volume higher than the threshold, the original site is still broadcast.

To adjust the threshold for Focus on Speaker, log in to the web interface and choose **Conference** > **Conference Control** > **Voice Activation** . If the endpoint is in a meeting, you need to disable Focus on Speaker before adjusting the threshold.

Tap the switch next to **Focus on Speaker** to enable it.

### <span id="page-36-0"></span>**Call an Unconnected Site**

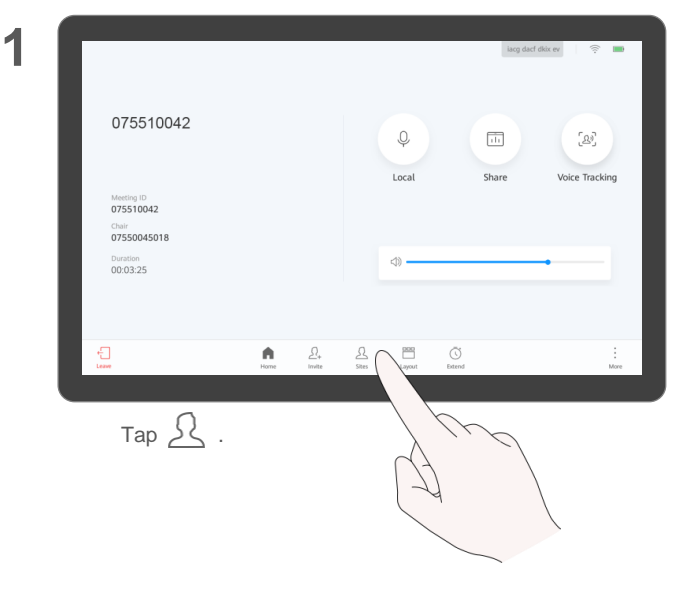

**2**

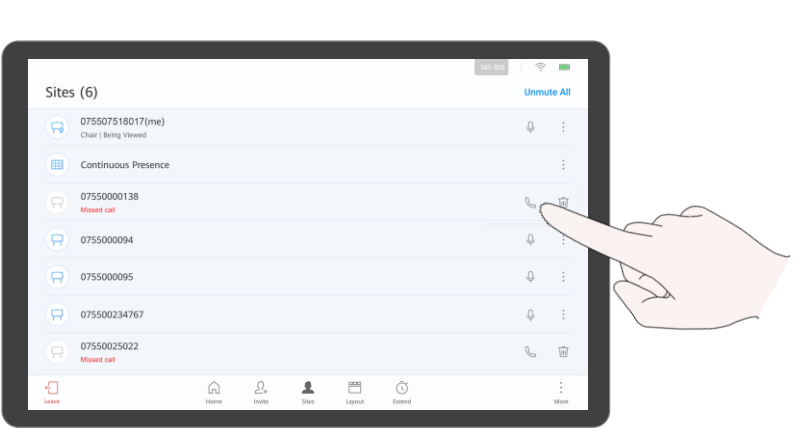

 $Tap \bigotimes$  next to an unconnected site.

#### **About Calling an Unconnected Site**

Only the on-premises network scenario supports calling an unconnected site.

### <span id="page-37-0"></span>**Disconnect a Site About Disconnecting a About Disconnecting a**

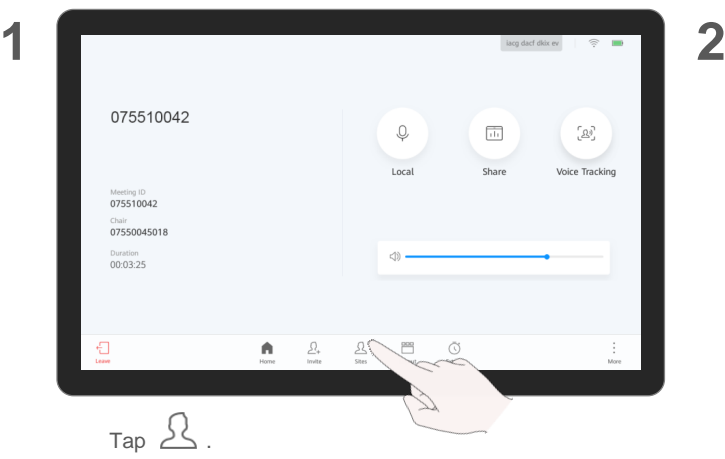

**3**

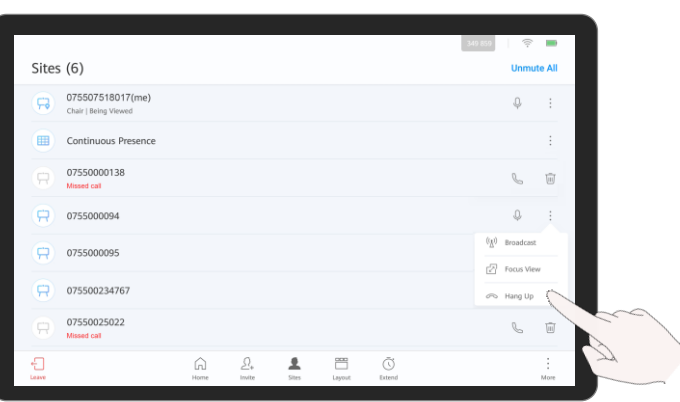

#### **COL** Sites (6) **Unmute All** 075507518017(me)  $\mathbb Q$ Chair | Being Viewed Continuous Presence **FEB** 07550000138  $\mathcal{Q}_ \overline{\text{tri}}$ **Advanced costs**  $\Rightarrow$ 0755000094  $\mathbb Q$  $\mathbb Q$  $\Box$ 0755000095  $\mathbb Q$  $\Rightarrow$ 075500234767 07550025022  $\begin{matrix} \mathbb{Q} & \mathbb{Q} \end{matrix}$ Missed call  $\begin{array}{c}\n\hline\n\text{cos}\n\\
\text{cos}\n\\
\text{cos}\n\end{array}$  $\bigoplus_{\text{conv}}$  $\Omega$  $\varOmega_{\text{\tiny{+}}}$  $\blacktriangle$  $\bigcirc$  $\frac{1}{2}$ Home More

Tap  $\bullet$  next to a site.

### **Site**

The chair site can disconnect a site that has joined a meeting.

After the site is disconnected, the site automatically leaves the meeting.

In the on-premises network scenario, the disconnected site is displayed in the participant list as unconnected. The chair site can call the site again. For details, see Call an [Unconnected Site.](#page-36-0)

Tap **Hang Up**.

### <span id="page-38-0"></span>**Mute One or All Sites**

#### **1** lacg dacf dkix ev  $\hat{z}$   $\hat{z}$ 075510042  $\mathbb Q$  $\overline{\text{th}}$ [2) Local Share Voice Tracking Meeting ID<br>075510042 Chair 07550045018 Duration 00:03:25 힆  $\prod_{\rm{Hom}}$  $\frac{\bigcirc}{\text{finite}}$  $\frac{1000}{20000}$  $\bigcirc$ <br>Extend More Tap  $\mathfrak{L}$  .

#### **About Muting Sites**

The chair site can mute all sites or a specific site.

If a site is muted, the site cannot be heard by other sites.

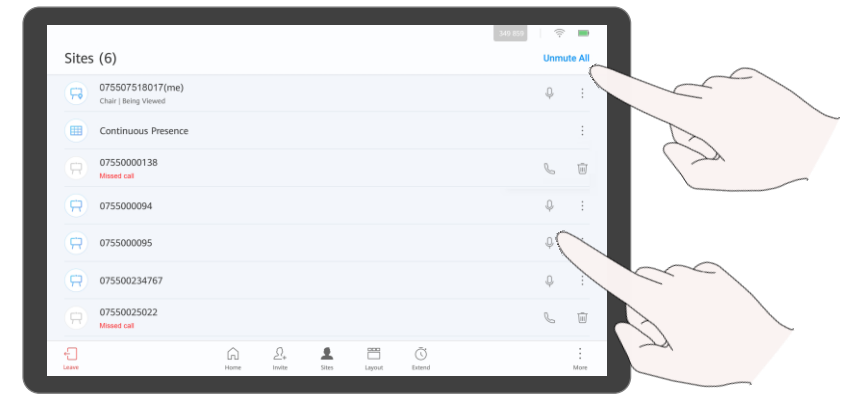

- Tap **Mute All** to mute the microphones of all sites except the chair site.
- Tap  $\bigcup$  next to a site to mute its microphone.

**2**

### <span id="page-39-0"></span>**Delete a Site About Deleting a Site**

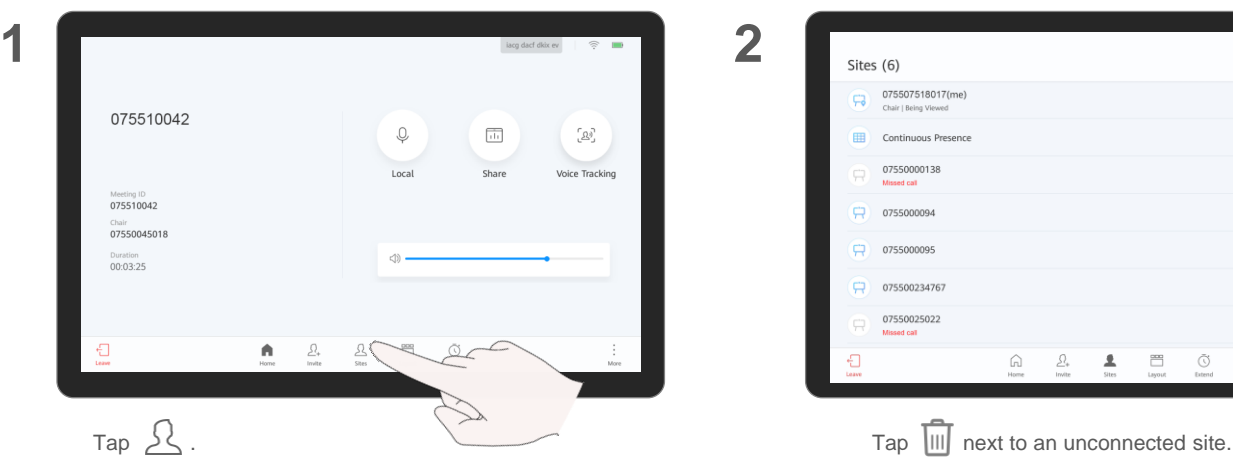

**3**

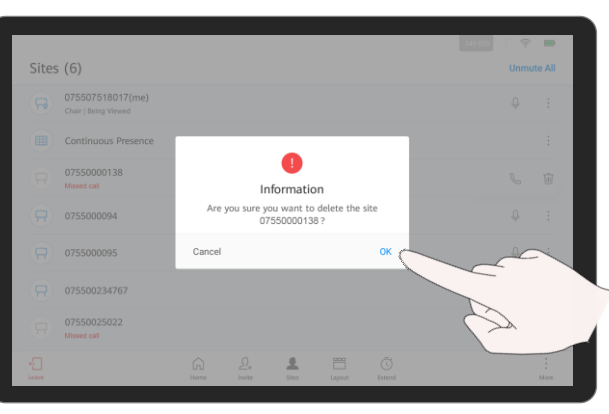

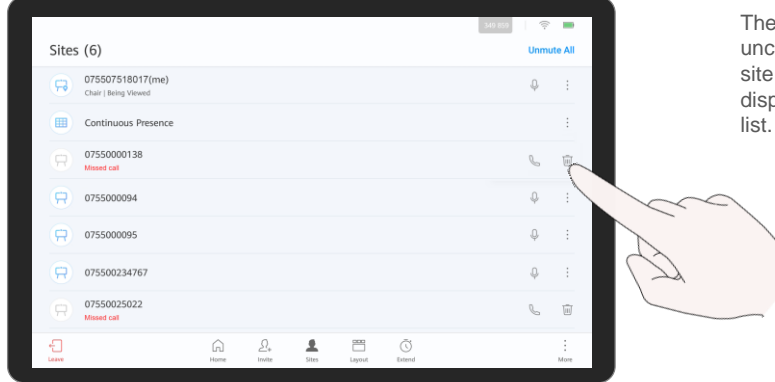

The chair site can delete an unconnected site. After the site is deleted, it is not displayed in the participant

### <span id="page-40-0"></span>**Extend a Meeting**

**1**

iacg dacf dkix ev  $\Rightarrow$ 075510042  $\overline{\text{th}}$  $\mathbb Q$  $\left\langle \mathfrak{L}\right\rangle _{j}$ Local Share Voice Tracking Meeting ID<br>075510042 Chair<br>07550045018 Duration<br>00:03:25  $\bigoplus_{\text{temp}}$  $\begin{tabular}{|c|c|} \hline \quad \quad & \quad \quad & \quad \quad & \quad \quad \\ \hline \quad \quad & \quad \quad & \quad \quad & \quad \quad \\ \hline \quad \quad & \quad \quad & \quad \quad & \quad \quad \\ \hline \quad \quad & \quad \quad & \quad \quad & \quad \quad \\ \hline \end{tabular}$  $\frac{\mathcal{Q}_\text{s}}{\text{sres}}$  $\begin{array}{c}\n 000 \\
 \hline\n 0\n \end{array}$  $\bigcirc$ <br>Exten  $\overline{Tap}$   $\overline{O}$ .

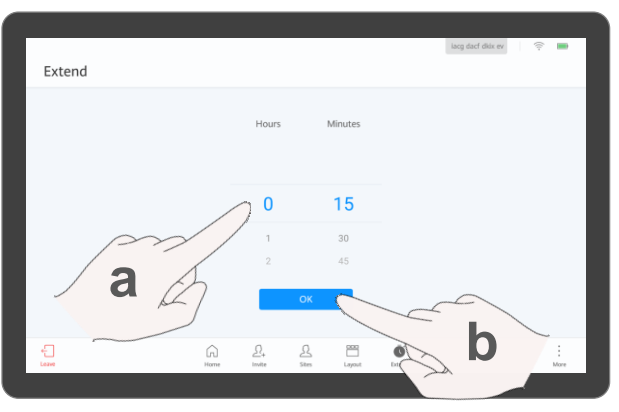

- a. Scroll up or down to select the desired extension time.
- b. Tap **OK**.

**2**

#### **About Extending a Meeting**

You can extend a meeting.

### <span id="page-41-0"></span>**Leave a Meeting About Ending or About Ending or**

**1**

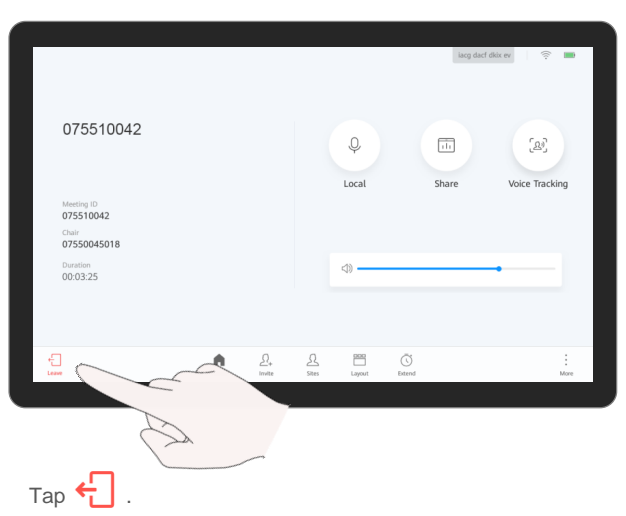

**2**

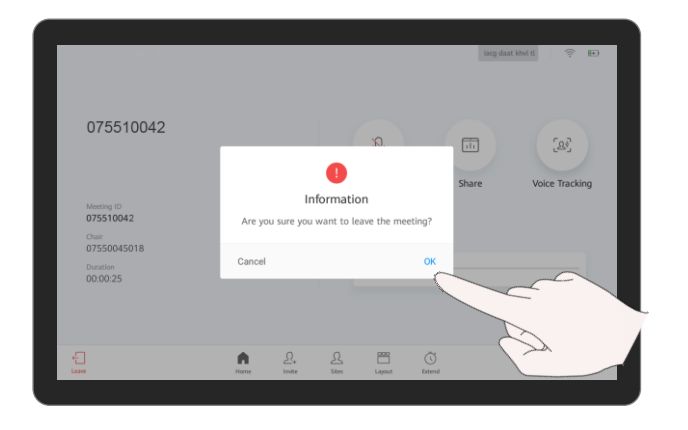

If the local site is a common site, tap **OK** to leave the meeting.

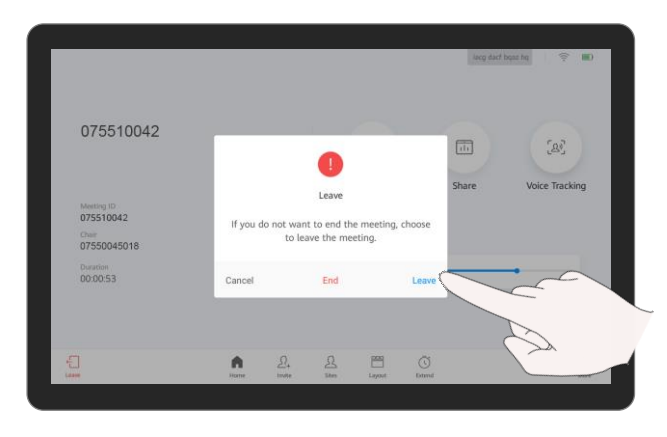

If the local site is the chair site or the only participant, you can:

- Tap **Leave** to leave the meeting.
- Tap **End** to end the meeting.

### **Leaving a Meeting**

The chair site can choose to leave a meeting or end it.

Leaving the meeting indicates that the chair site releases chair control and exits the meeting. If the meeting has not ended, you can tap **Join** in the next meeting pop-up box on the home screen to join the meeting again as a participant.

# <span id="page-42-0"></span>**PART 05 Controlling a Camera**

- **Control the Local Camera (Box)**
- **Control the Local Camera (Bar 500)**
- **Control a Remote Camera**
- **Save/Switch Camera Presets**

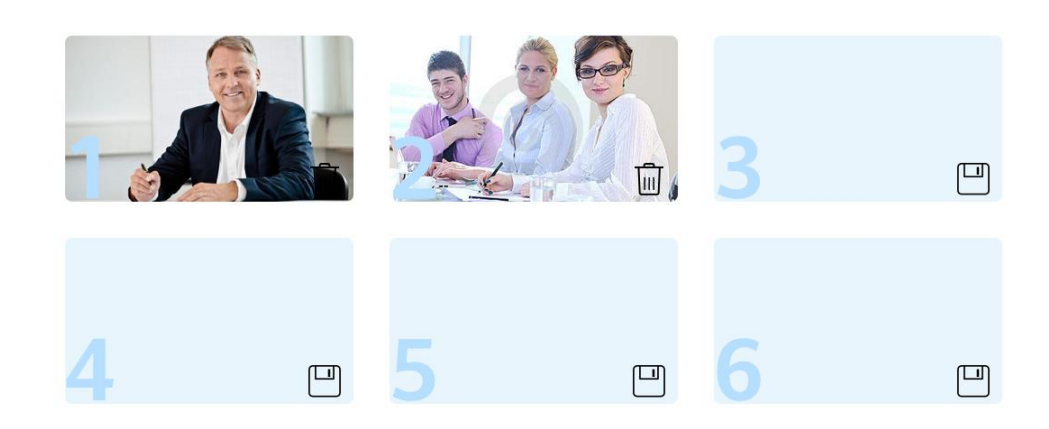

### <span id="page-43-0"></span>**Control the Local Camera (Box) About Controlling the**

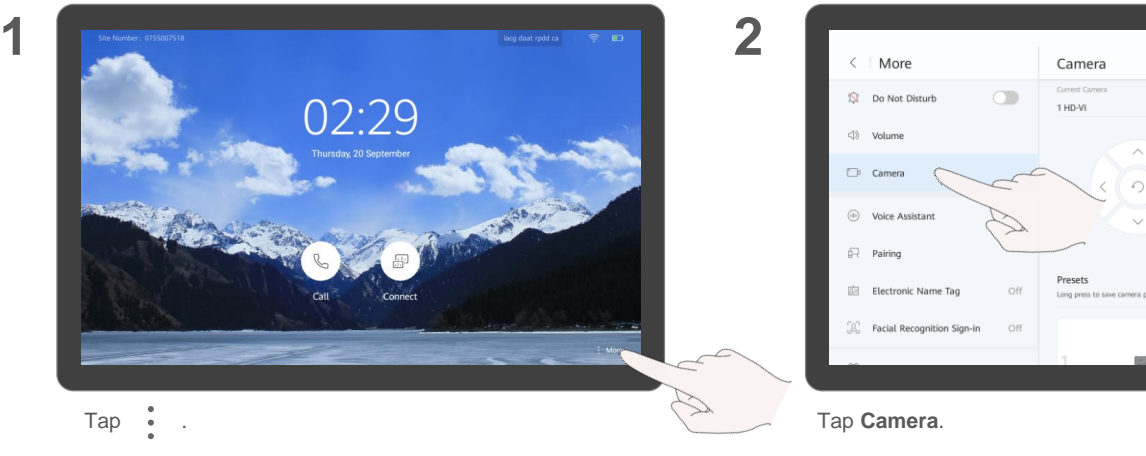

**3**

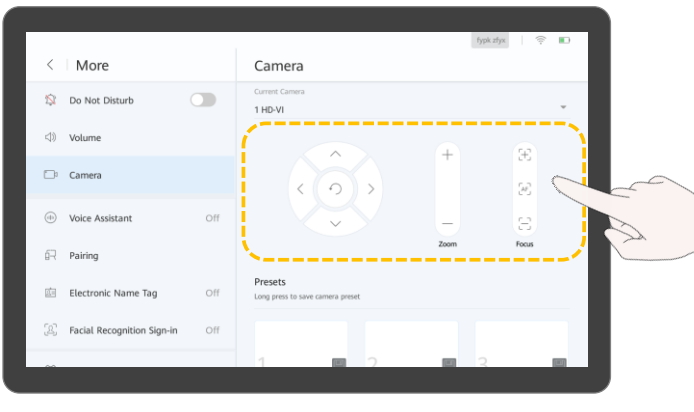

Tap arrow keys, +, -,  $\begin{bmatrix} + \end{bmatrix}$ ,  $\begin{bmatrix} - \end{bmatrix}$ , and  $\begin{bmatrix} A_F \end{bmatrix}$  to adjust the camera.

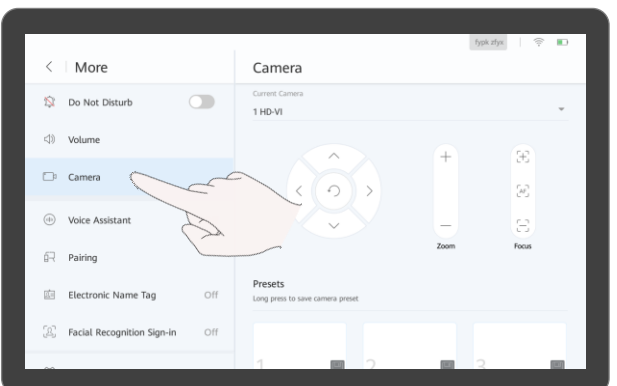

**Local Camera**

- Tap arrow keys to pan or tilt the local camera.
- Tap  $\bigcirc$  to restore the camera to its initial position.
- Tap + to zoom in.
- Tap to zoom out.
- Tap  $\overline{+}$  and  $\overline{-}$  to adjust the focal length.
- Tap  $A_{J}^{F}$  for the camera to automatically adjust the focal length.

Voice tracking is supported only when an endpoint is connected to the VPT300 intelligent camera. If voice tracking is enabled, the system automatically tracks and shows a close-up image of the person speaking.

The actual camera control screen may differ.

### **Control the Local Camera (Bar 500)** About Controlling the

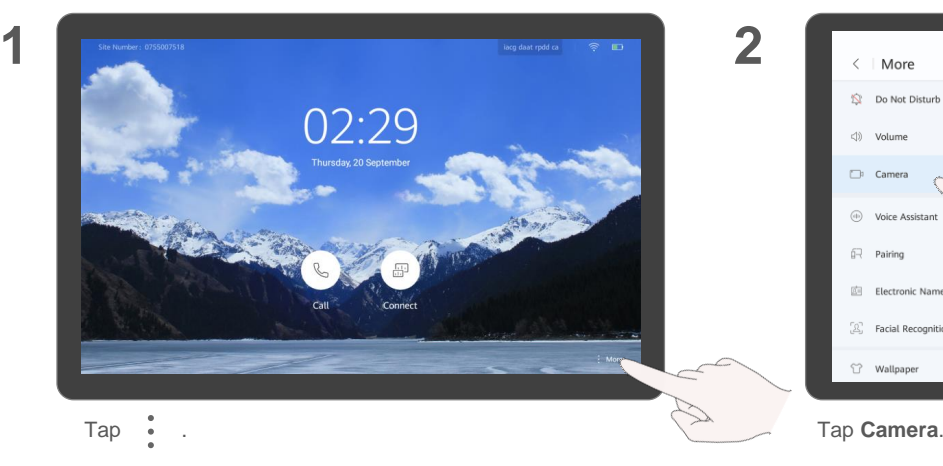

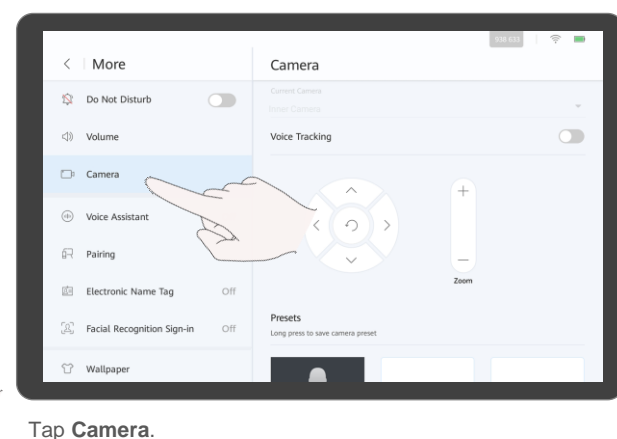

**3**

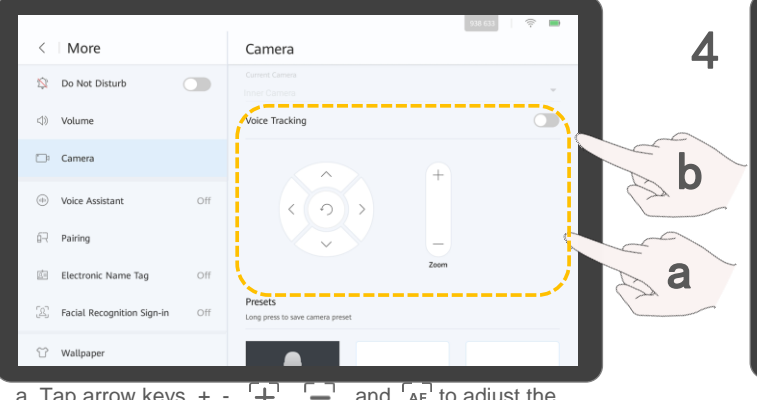

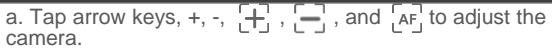

b. You can also tap the switch to enable voice tracking.

#### $\langle$  | More Camera **N** Do Not Disturb  $\bigcap$  $\bullet$ (1) Volume Voice Tracking Camera (iii) Voice Assistant  $\bigcap$  $\widehat{\mathbb{H}}$  Pairing Electronic Name Tag If you enable voice tracking, the camera automatically provides close-up images of speakers and takes a panoramic view of the meeting room when Presets  $\left[\begin{smallmatrix} 0\\ \end{smallmatrix}\right]$  Facial Recognition Sign-in  $\bigcap$ Long press to save camera <sup>1</sup> Wallpaper

#### Tap the switch to disable voice tracking.

## **Local Camera**

- Tap arrow keys to pan or tilt the local camera.
- Tap  $\left( \begin{array}{c} 1 \end{array} \right)$  to restore the camera to its initial position.
- Tap + to zoom in.
- Tap to zoom out.
- Tap  $\overline{+}$  and  $\overline{-}$  to adjust the focal length.
- Tap  $f_{\text{L}}^{\text{RF}}$  for the camera to automatically adjust the focal length.

### <span id="page-45-0"></span>**Control a Remote Camera Control a Remote Camera**

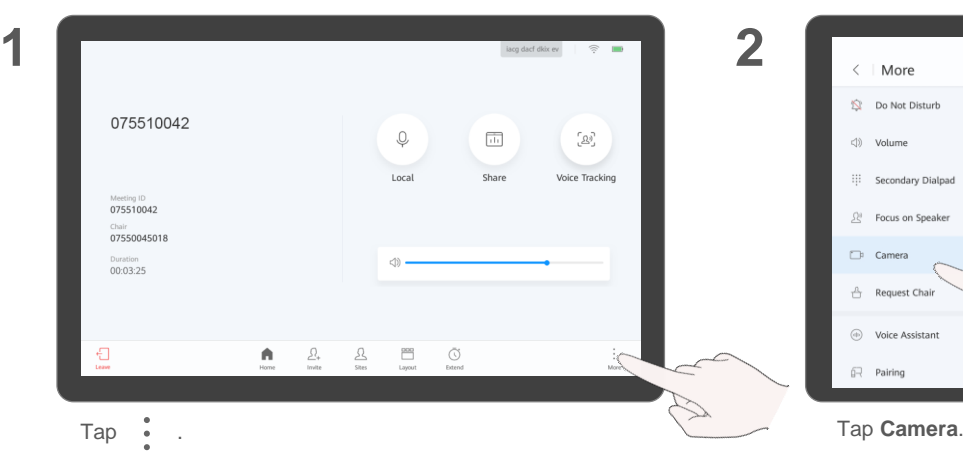

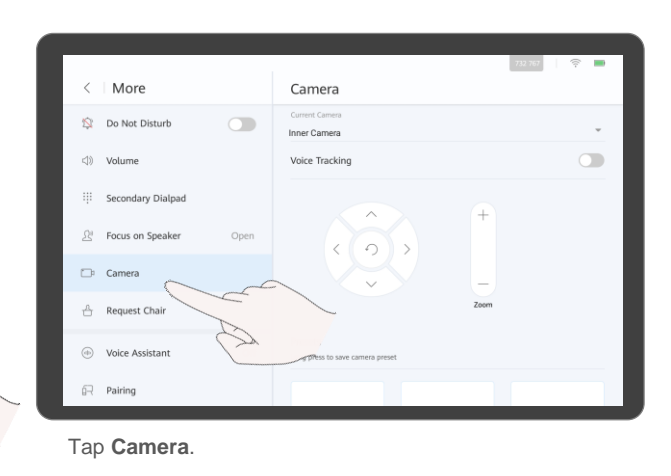

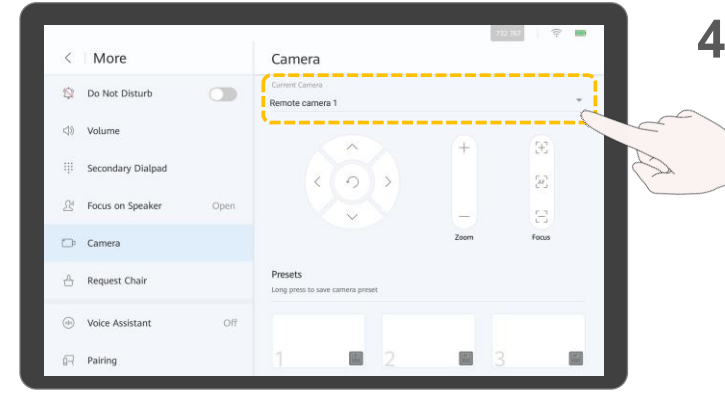

**3**

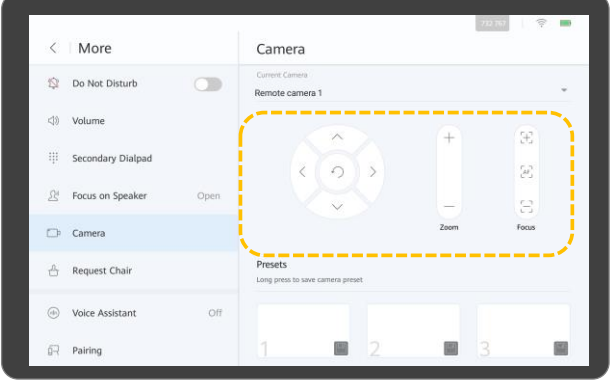

Tap  $\blacktriangledown$  and select **Remote camera 1**.  $\blacktriangledown$  and  $\blacktriangle$   $\blacktriangledown$  and  $\blacktriangle$   $\blacktriangle$  and  $\blacktriangle$  adjust the camera.

## **Remote Camera**

- Tap arrow keys to pan or tilt a remote camera.
- Tap  $\bigcap$  to restore the camera to its initial position.
- $\bullet$  Tap + to zoom in.
- Tap to zoom out.
- Tap  $\left[\begin{matrix} + \end{matrix}\right]$  and  $\left[\begin{matrix} \end{matrix}\right]$  to adjust the focal length.
- $\bullet$  Tap  $\overline{AB}$  for the camera to automatically adjust the focal length.

You can only control a remote camera during a meeting.

### <span id="page-46-0"></span>**Save/Switch Camera Presets About Camera Presets**

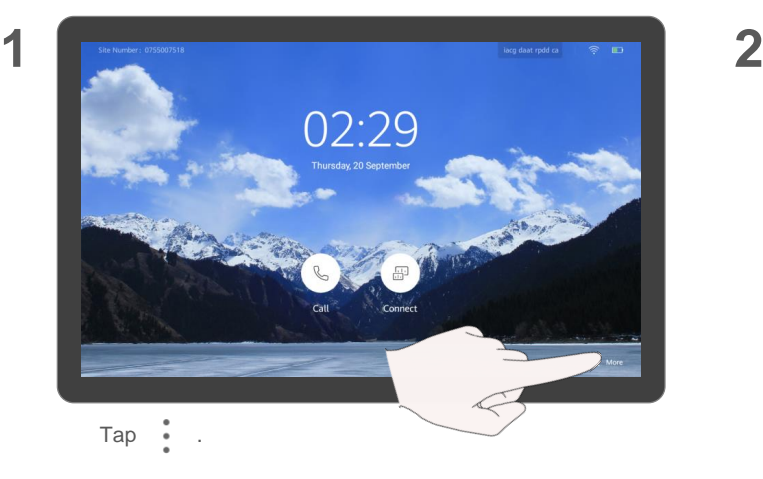

**3**

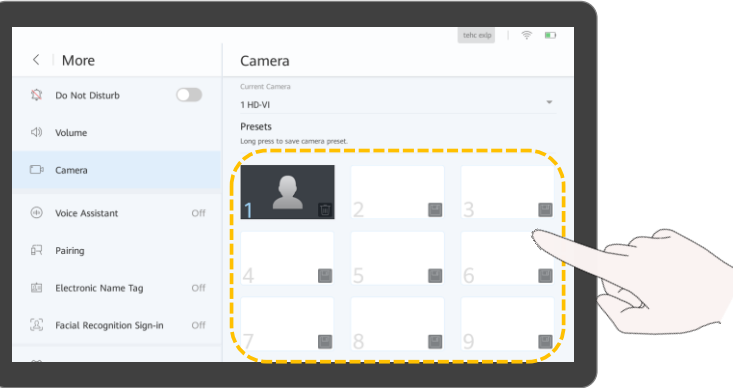

- Touch and hold a number box to save the current preset.
- Tap a number box to switch to this preset.

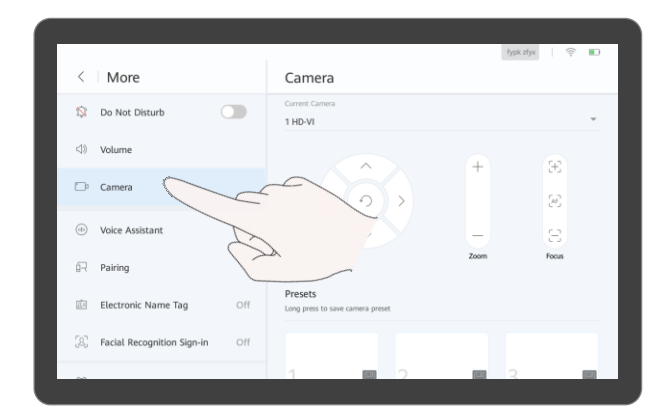

Tap **Camera**.

Camera presets are camera positions you store ahead of time. Each camera preset stores the camera PTZ settings. You can easily control the camera in a meeting by switching between its presets.

You can touch and hold an existing preset to replace it with a new one.

# **PART 06 Using the Dual-Screen Mode**

- **Enable the Dual-Screen Mode**
- **F** Switch Screen Content
- **Clone Screen Content**

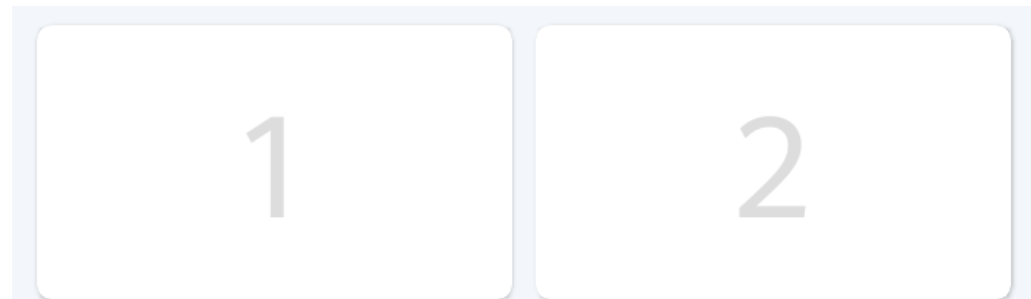

### **Enable the Dual-Screen Mode**

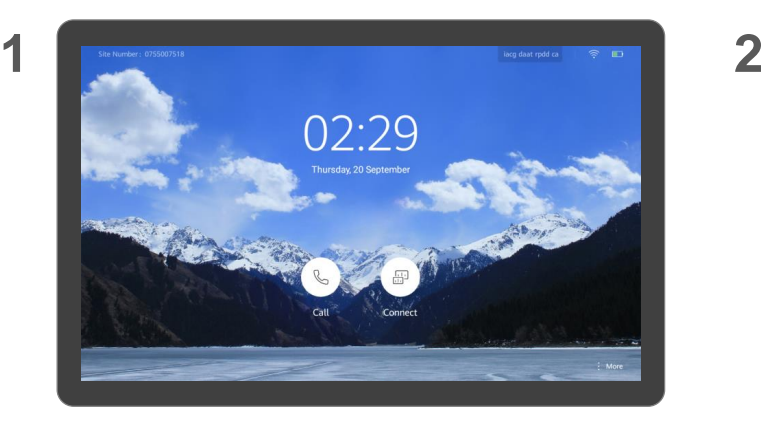

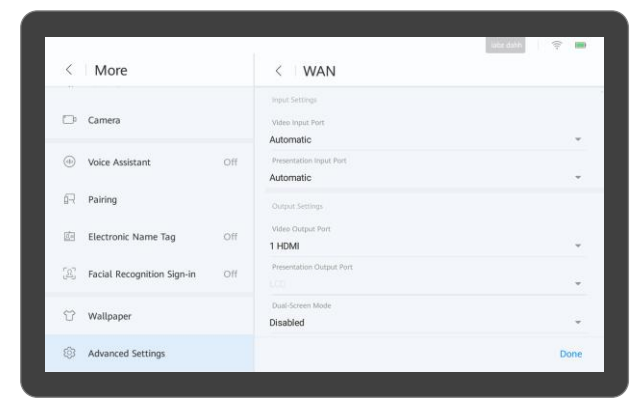

Tap **More**. 1. Tap **Advanced Settings** and then tap **Input/Output**.

2. Set **Dual-Screen Mode** to **Enabled** and save the settings.

#### **About Enabling the Dual-Screen Mode**

Before enabling the dualscreen mode, ensure that the endpoint has been connected to two screens through cables.

After you enable the dualscreen mode, the video and presentation are displayed on the two screens respectively. You can choose to switch or clone screen content.

### **Switch Screen Content**

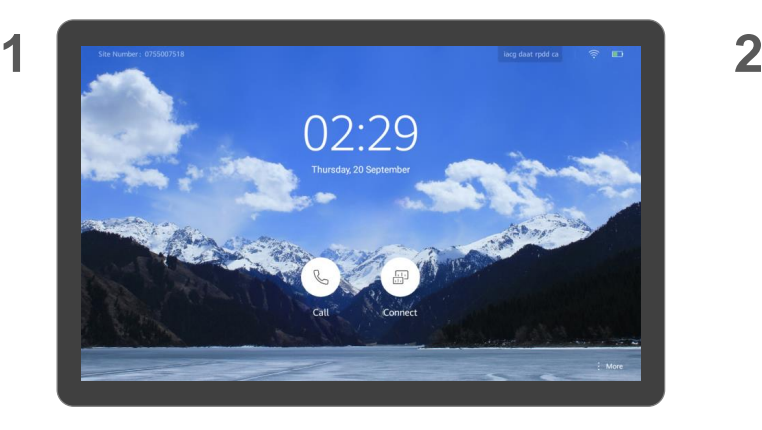

**3**

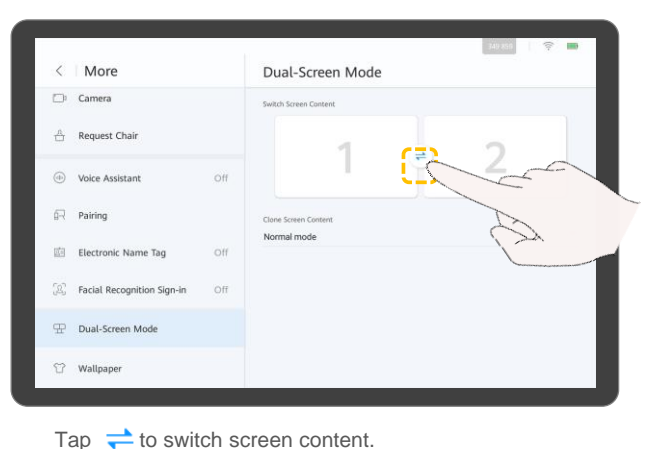

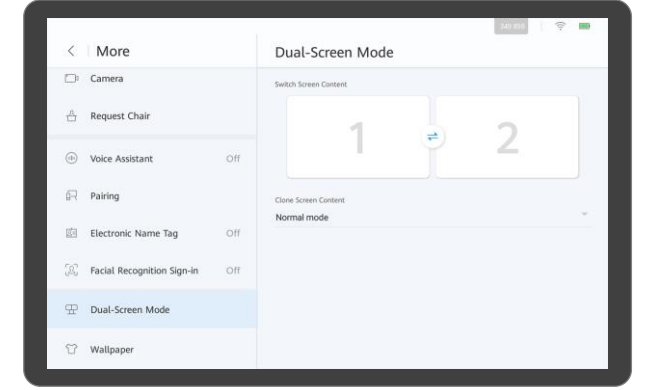

Tap **More**. Tap **Dual-Screen Mode**.

#### **About Switching Screen Content**

To switch screen content is to exchange the content displayed on both screens. For example, if the video is displayed on screen 1 and the presentation is displayed on screen 2, after you switch screen content, the presentation is displayed on screen 1 and the video is displayed on screen 2.

### **Clone Screen Content**

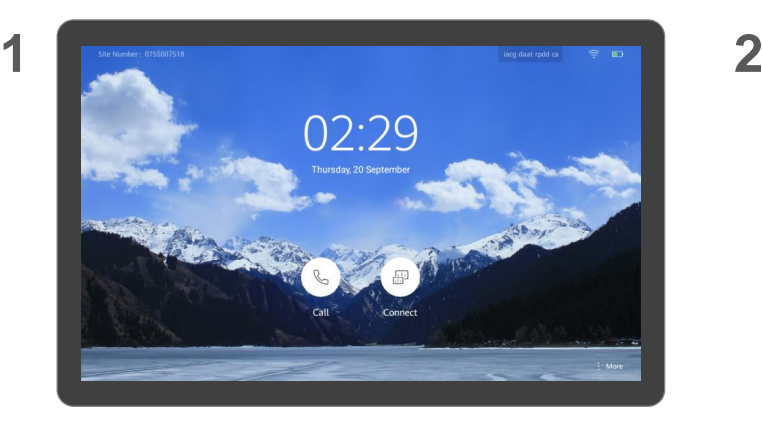

**3**

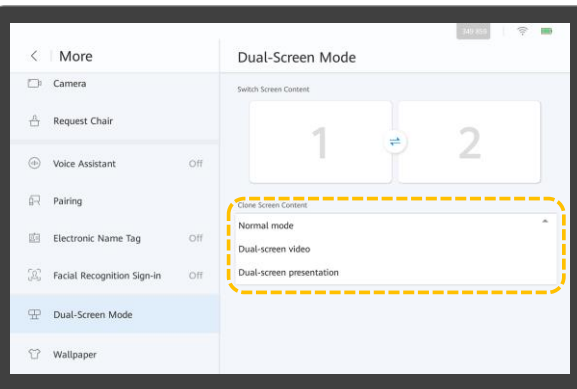

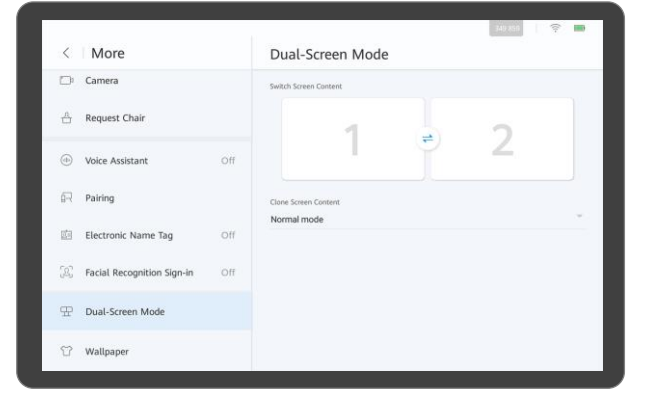

Tap **More**. Tap **Dual-Screen Mode**.

#### **About Cloning Screen Content**

To clone a screen is to display the same content on both screens.

The available modes are as follows:

- Normal mode: The video and presentation are displayed on the two screens respectively.
- Dual-screen video: The video is displayed on both screens.
- Dual-screen presentation: The presentation is displayed on both screens.

Select a screen mode.

# <span id="page-51-0"></span>**PART 07 FAQs**

- **How Do I Use Facial Recognition Sign-in?**
- **How Do I Enable the Electronic Name Tag?**
- **How Do I Enable the Voice Assistant?**
- **What Should I Do If the Local Site Can't Be Heard by Remote Sites?**
- **How Do I Adjust the Speaker Volume at the Local Site?**
- **How Do I Unpair AirPresence or the AirPresence Key from an Endpoint?**

### **How Do I Use Facial Recognition Sign-in?**

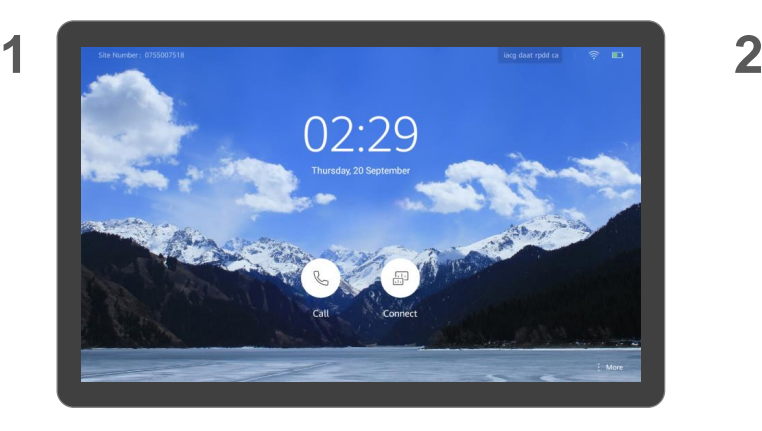

**3**

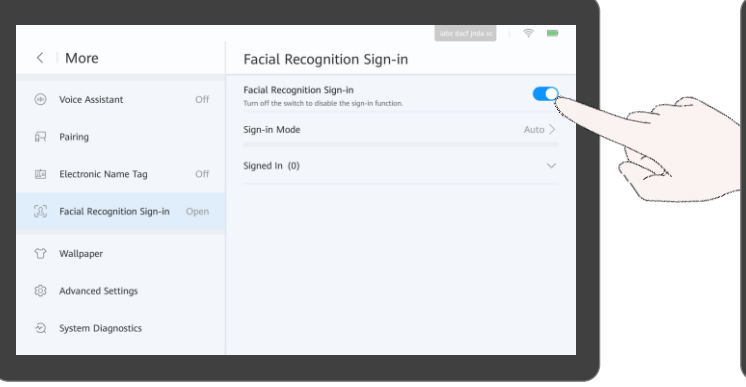

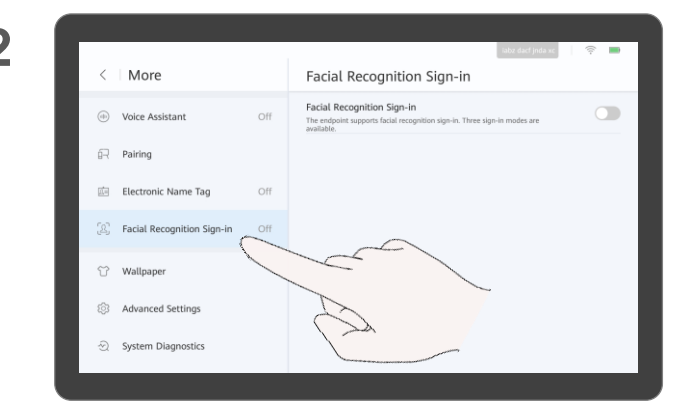

Tap **More**. Tap **Facial Recognition Sign-in**.

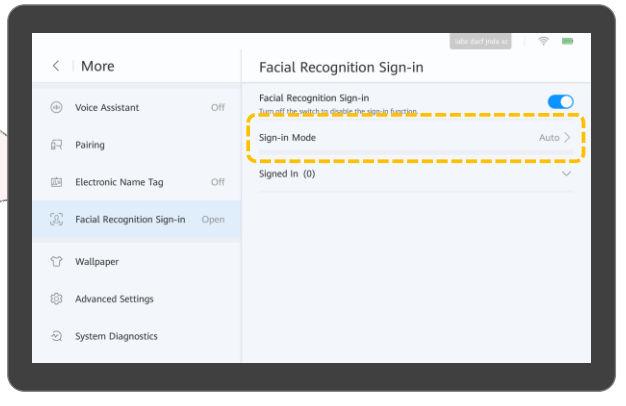

#### Select a facial recognition sign-in mode.

#### **About Facial Recognition Sign-in**

If facial recognition sign-in is enabled, the endpoint can collect statistics on the number of sign-in participants through facial recognition before and during a meeting.

Three modes are available. The automatic mode is used by default.

- Background mode: The endpoint performs facial recognition in the background and does not display the sign-in window in full screen.
- Automatic mode: When the sign-in time arrives. the system automatically displays the sign-in window in full screen. When the meeting starts. the system automatically switches to the background sign-in mode.
- Full-screen mode: The sign-in window is displayed in full screen. You can switch to the background mode to exit the full-screen mode.

Tap the switch next to **Facial Recognition Sign-in** to enable it.

### **How Do I Enable the Electronic Name Tag?**

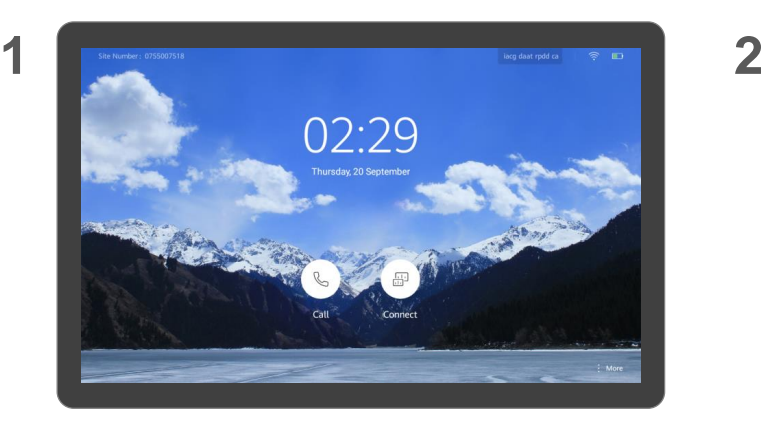

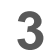

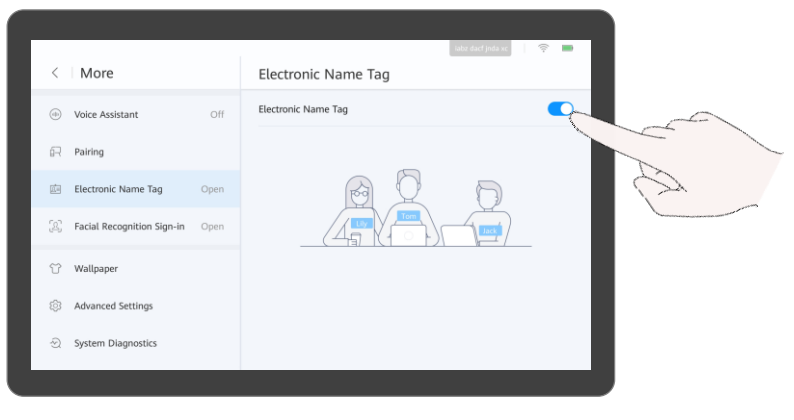

н  $\langle$  | More Electronic Name Tag  $\circ$ Electronic Name Tag (iii) Voice Assistant  $\widehat{D}$  Pairing Electronic Name Tag  $\mathcal{D}$ Facial Recognition Sign-in <sup>2</sup> Wallpaper **83** Advanced Settings System Diagnostics

Tap **More**. Tap **Electronic Name Tag**.

#### **About the Electronic Name Tag**

If the electronic name tag is enabled, personal information such as the participant name is displayed on the screen.

Tap the switch next to **Electronic Name Tag** to enable it.

### <span id="page-54-0"></span>**How Do I Enable the Voice Assistant?**

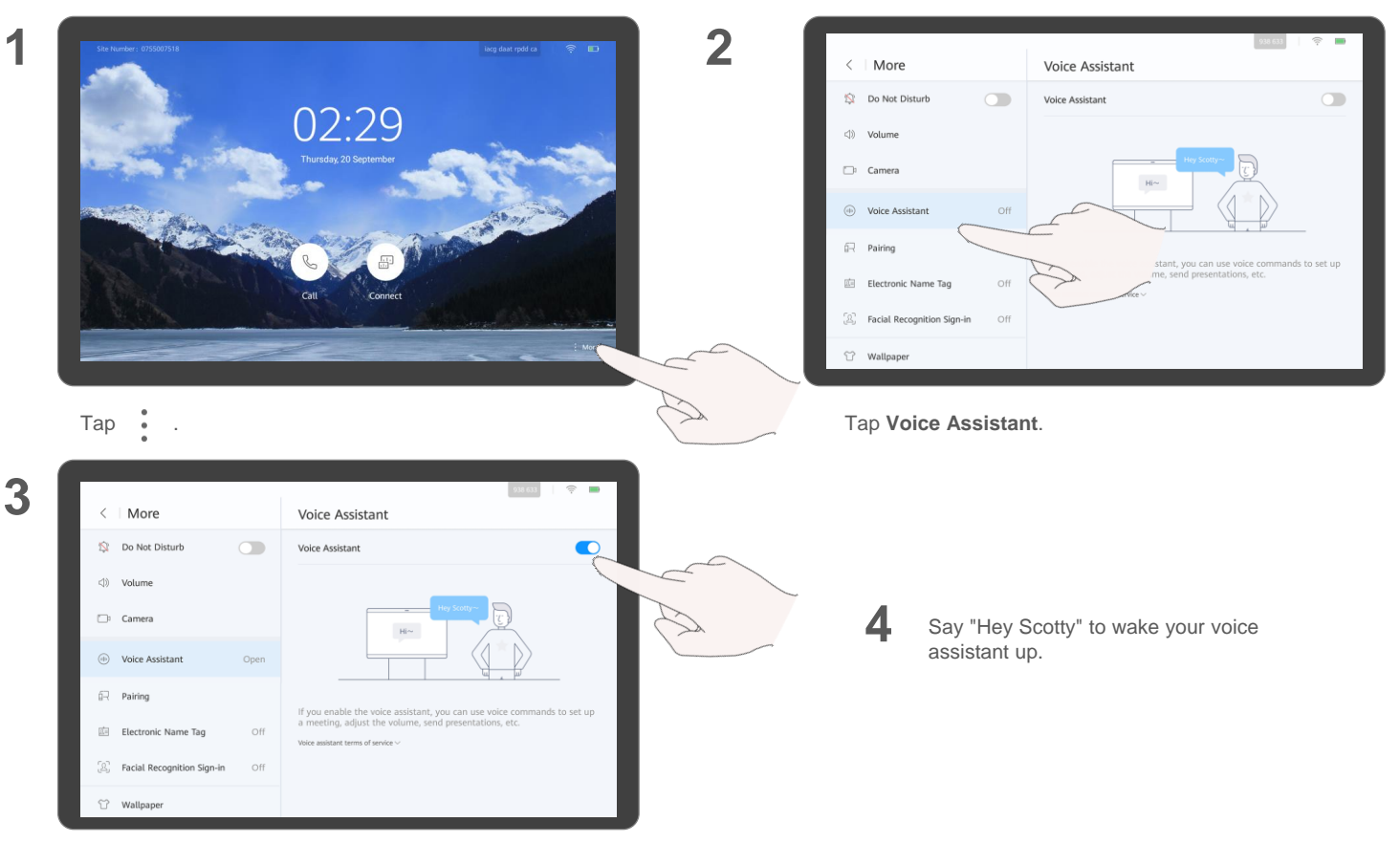

Tap the switch next to **Voice Assistant**.

#### **About the Voice Assistant**

You can use your voice assistant to:

- Place and cancel a call.
- Create a meeting.
- Join a meeting.
- Extend a meeting.
- Add a site.
- View a site or continuous presence.
- Share or stop sharing content.
- Open the whiteboard.
- Increase or decrease the volume.
- Mute or unmute microphones.
- Start intelligent diagnostics.

For the system to be able to identify your voice correctly, pay attention to the following:

- Speak clearly and enunciate.
- Stand or sit within 1 m away from the VPM220 microphone array when you speak. If a gooseneck microphone is used, the maximum distance is 0.5 m.
- Stand or sit within 3 m away from the Bar 500 when you speak.

Your voice assistant can:

• Call sites in Contacts and online. Note:

The site name cannot contain special characters (such as @, #, and %) and the maximum length is 64 characters.

- Join ongoing meetings.
- Join meetings in Recents.

The endpoint can recognize words, letters, and digits.

### <span id="page-55-0"></span>**What Should I Do If the Local Site Can't Be Heard by Remote Sites?** About the Local About the Local About the Local About the Local About the Local About the Local About the Local About the Local About the Local About the Local About the Local About the Local About the Loca

## **Microphone**

If the local microphone is muted, remote sites cannot hear the local site.

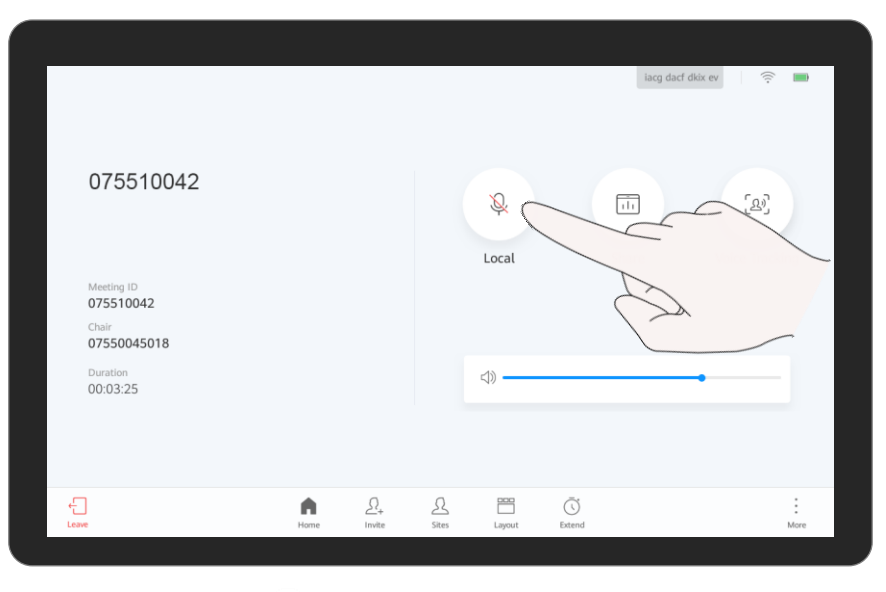

Tap  $\mathbb Q$  to unmute the local microphone.

### <span id="page-56-0"></span>How Do I Adjust the Speaker Volume at the Local Site? **About Adjusting the**

**Speaker Volume at the Local Site**

If you have enabled your voice assistant, you can say "Hey Scotty, increase the volume."

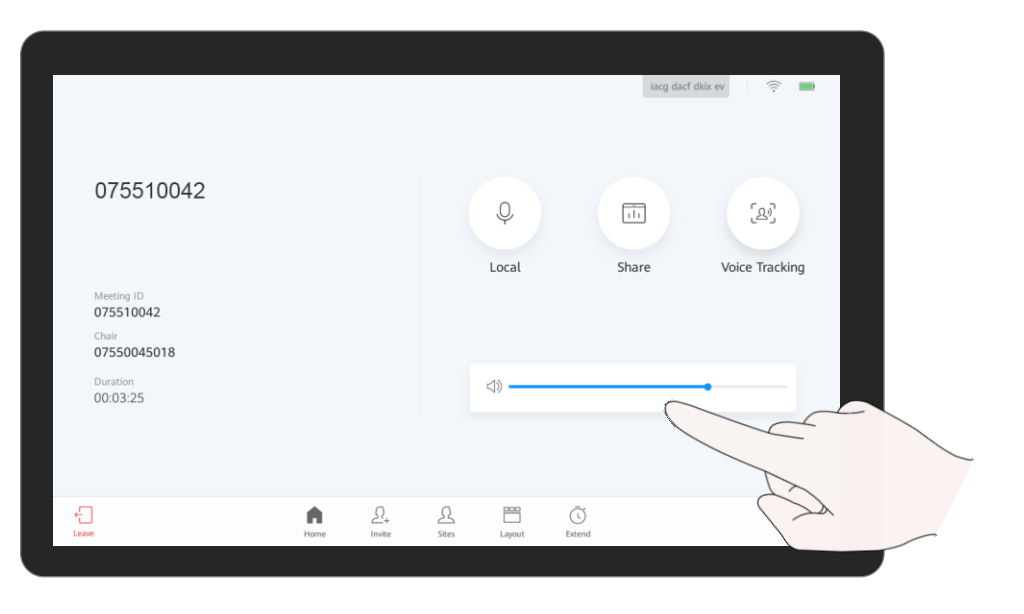

Drag the volume slider.

### <span id="page-57-0"></span>**How Do I Unpair AirPresence or the AirPresence Key from an Endpoint?**

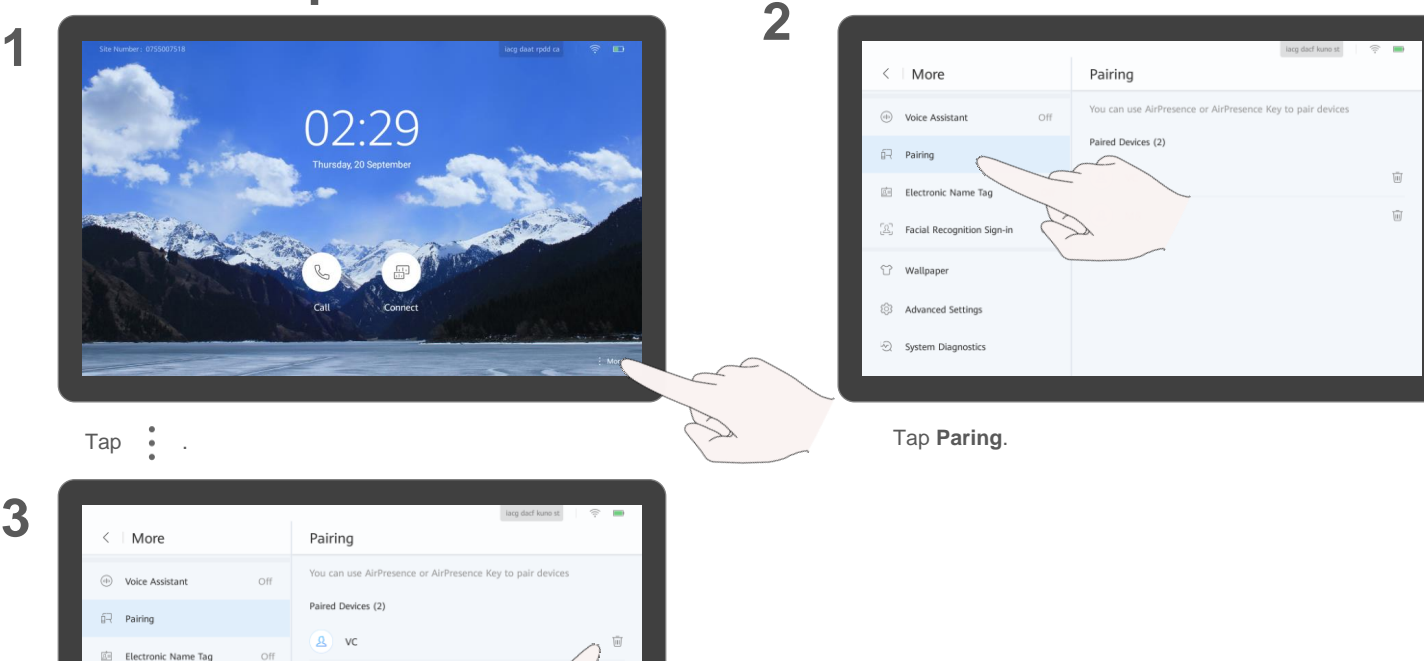

ΤīΤ

**3**

Tap  $\boxed{|||}$  to delete the paired client.

**of** 

Facial Recognition Sign-in

← Wallpaper 83 Advanced Settings System Diagnostics  $\mathbf{A}$  M5

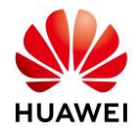

**To learn more, visit the information center.**

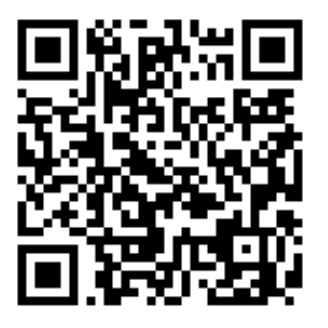

**Scan QR Code or Click [Here](http://support.huawei.com/hedex/hdx.do?docid=EDOC1100040424)**

The UI screenshots provided in this guide are for your reference only.

Actual UIs may differ in appearance.

Copyright © Huawei Technologies Co., Ltd. 2018. All rights reserved. Website: [www.huawei.com](http://www.huawei.com/)

Date: 2018-11-30

Issue: 01